# Curso de administración electrónica Guía práctica

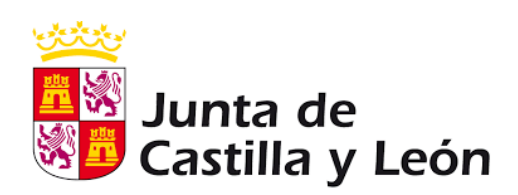

Miguel Angel Molinero Alvarez

Dirección Provincial de Educación de León – Unidad de Informática

## **Instalación de Software**

Las siguientes aplicaciones y programas son necesarias para realizar alguno de los ejercicios prácticos que realizaremos durante el curso. Son la base tecnológica para el acceso a la administración electrónica.

Los enlaces que aparecen en este documento pueden abrirse directamente pulsando con botón derecho sobre ello y pulsando en "Abrir hipervínculo" (no es necesario teclearlos).

## **1. Instalar Anydesk**

Aplicación de escritorio remoto que permite a un usuario autorizado acceder a un equipo y manejarlo remotamente.

Instrucciones:

- 1. Acceder al sitio web [https://anydesk.com](https://anydesk.com/)
- 2. Pulsar en "Descárguelo ahora" (para Windows).
- 3. Guardar y ejecutar el instalador con las opciones por defecto (aceptar todo)
- 4. Cuando se le requiera, ejecutar AnyDesk y facilitar el código de identificación que figura en "Este puesto de trabajo" al ejecutar Anydesk en su equipo.

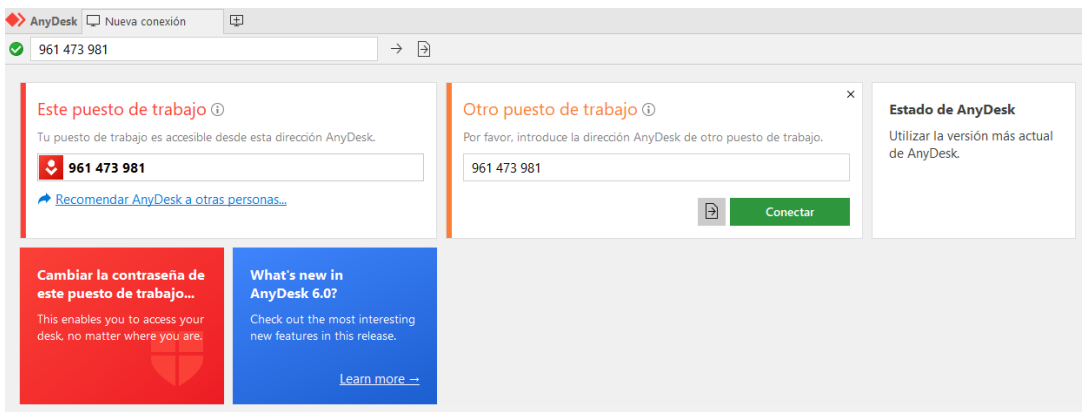

5. Cuando alguien se quiera conectar a su equipo le aparecerá un mensaje para aceptar la conexión remota.

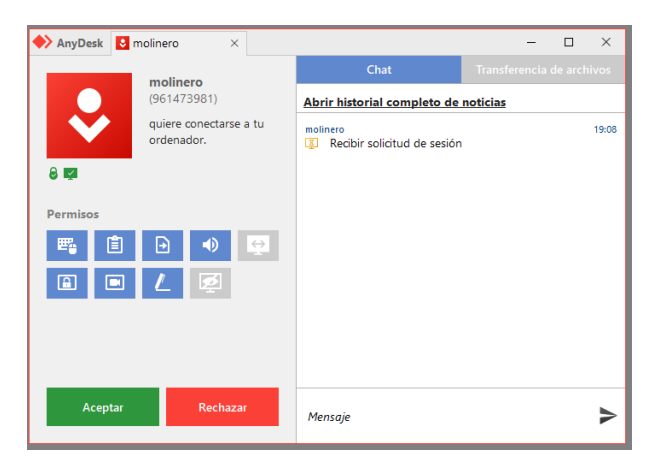

#### **2. Instalar Google Chrome**

Aunque este curso puede ser seguido usando otros navegadores, le recomendamos usar Chrome. Si no lo tiene ya instalado, puede hacerlo en el siguiente enlace <https://www.google.com/chrome/>

#### **3. Instalar Adobe Acrobat Reader**

Aplicación para visualización de documentos PDF que permite realizar y validar firmas electrónicas fácilmente.

\* Si ya tiene instalado Acrobat Reader, aunque sea otra versión, no es necesario volver a instalar, pero las capturas de pantalla están realizadas con la versión DC.

- 1. Acceder [a https://get.adobe.com/es/reader/](https://get.adobe.com/es/reader/)
- 2. Descargar Adobe Acrobat Reader DC e instalar con las opciones por defecto (aceptar todo).
- 3. Si le da la opción, marque Acrobat Reader como aplicación por defecto para abrir archivos PDF.

#### **4. Instalar Java**

Plataforma necesaria para la ejecución de ciertas aplicaciones web y de escritorio.

\* Si ya tiene instalado Java es posible que este paso no sea necesario. Dependerá de la versión que tenga en su equipo.

- 1. Acceda a <https://www.java.com/es/> y descargue ("Descarga gratuita de Java") e instale Java.
- 2. Guarde el archivo y ejecútelo para instalar Java con las opciones por defecto.

## **5. Instalar Autofirma**

Aplicación de escritorio para firma electrónica distribuida gratuitamente por el Gobierno de España. Permite realizar firmas locales y es necesario para trabajar con firmas y certificados en determinados sitios web.

1. Acceda a<https://firmaelectronica.gob.es/Home/Descargas.html> y descargue la versión de **Autofirma para Windows 64 bits (187 Mb)** (u otra versión que corresponda a su equipo).

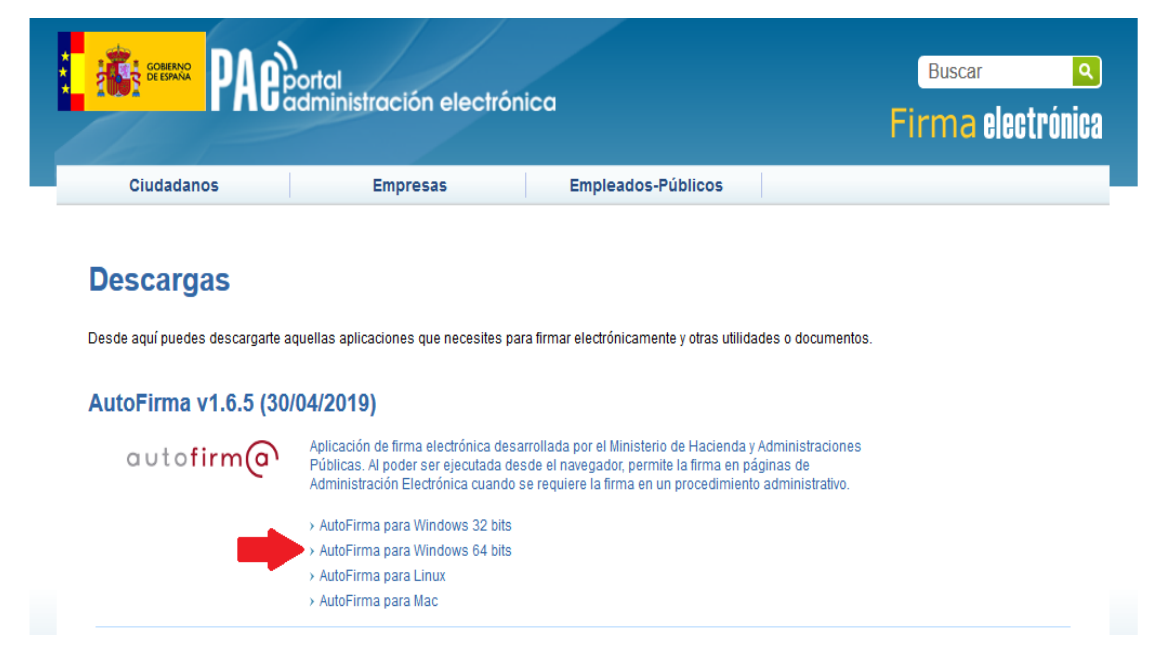

- 2. El fichero descargado es un archivo comprimido (.zip) que debe descomprimirse (pulsar con el botón derecho sobre él y pulsar en "Extraer aquí".
- 3. Ejecutar el instalador (AutoFirma\_64\_v1\_6\_5\_installer.exe) y dejar las opciones por defecto.

#### **4. Instalar Sinadura**

Aplicación de escritorio de libre distribución para firma electrónica que permite, entre otras cosas, firmar varios documentos a la vez.

- 1. Acceda a [http://www.sinadura.net/documents/18043/38fc88a9-0e96-4389-a80f-](http://www.sinadura.net/documents/18043/38fc88a9-0e96-4389-a80f-940480527c0f)[940480527c0f](http://www.sinadura.net/documents/18043/38fc88a9-0e96-4389-a80f-940480527c0f) (puede pinchar con el botón derecho sobre este enlace y pulsar en "Abrir hipervínculo" para no tener que teclearlo).
- 2. Ejecutar el archivo descargado para instalar Sinadura 5 (Si aparece un mensaje de "Windows protegió su equipo contra una aplicación desconocida", pulse en "más información" y "ejecutar de todos modos" )
- 3. Acepte los términos de la licencia y continúe con las opciones por defecto.

## **Uso de certificados electrónicos**

### **1. Solicitar certificado de persona física de la FNMT**

A continuación se describe como solicitar este certificado, pero tenga en cuenta que:

- 1. No puede haber dos certificados para el mismo DNI. Si pide una nuevo se anulará cualquier otro que ya existiera para ese DNI en la FNMT.
- 2. Debe realizarse el proceso con navegador Chrome o Internet Explorer (recomendamos Chrome).
- 3. Debe realizar la solicitud y la posterior descarga del certificado en el mismo equipo y con el mismo navegador web.
- 4. Para descargar el certificado es necesario ir previamente en persona a un registro de Hacienda o la Seguridad Social para acreditar nuestra identidad (lo cual puede requerir una cita previa en la oficina física).

Los pasos a seguir son los siguientes:

1. Acceda a la página web de certificados de la FNMT: <https://www.sede.fnmt.gob.es/certificados>Pulse en la opción "Persona física".

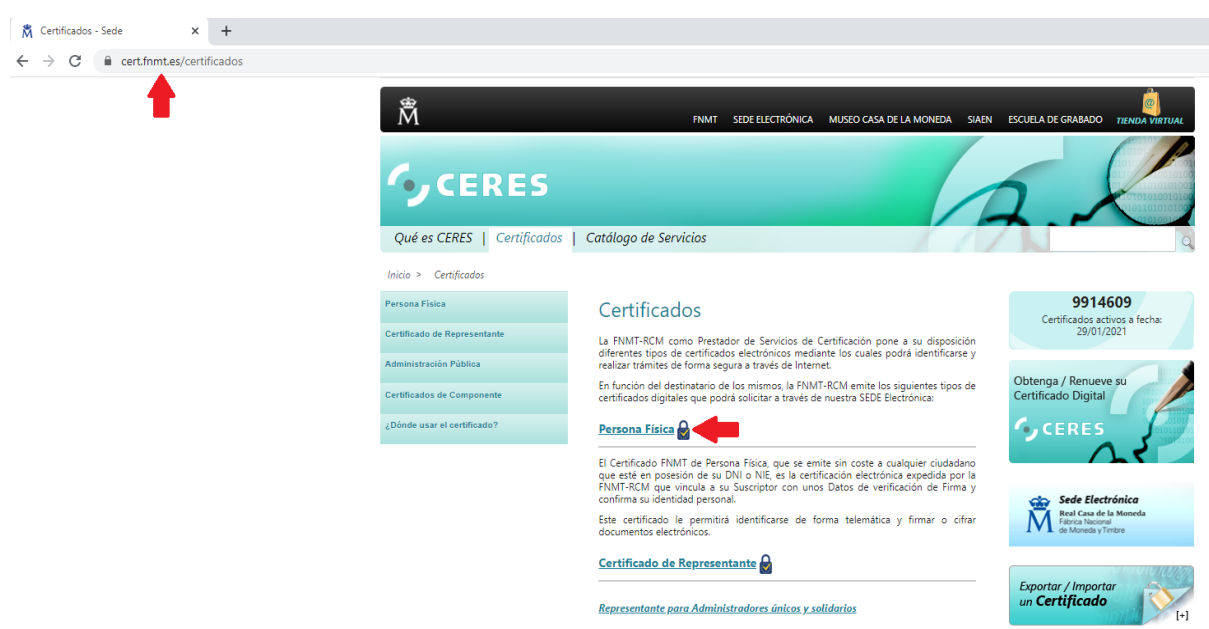

2. Pulse ahora en la opción "Obtener Certificado software"

\* Si tuviera un DNI electrónico con certificado activo (y conoce su PIN) podría obtener el certificado de la FNMT instantáneamente sin necesidad de acreditar su identidad físicamente.

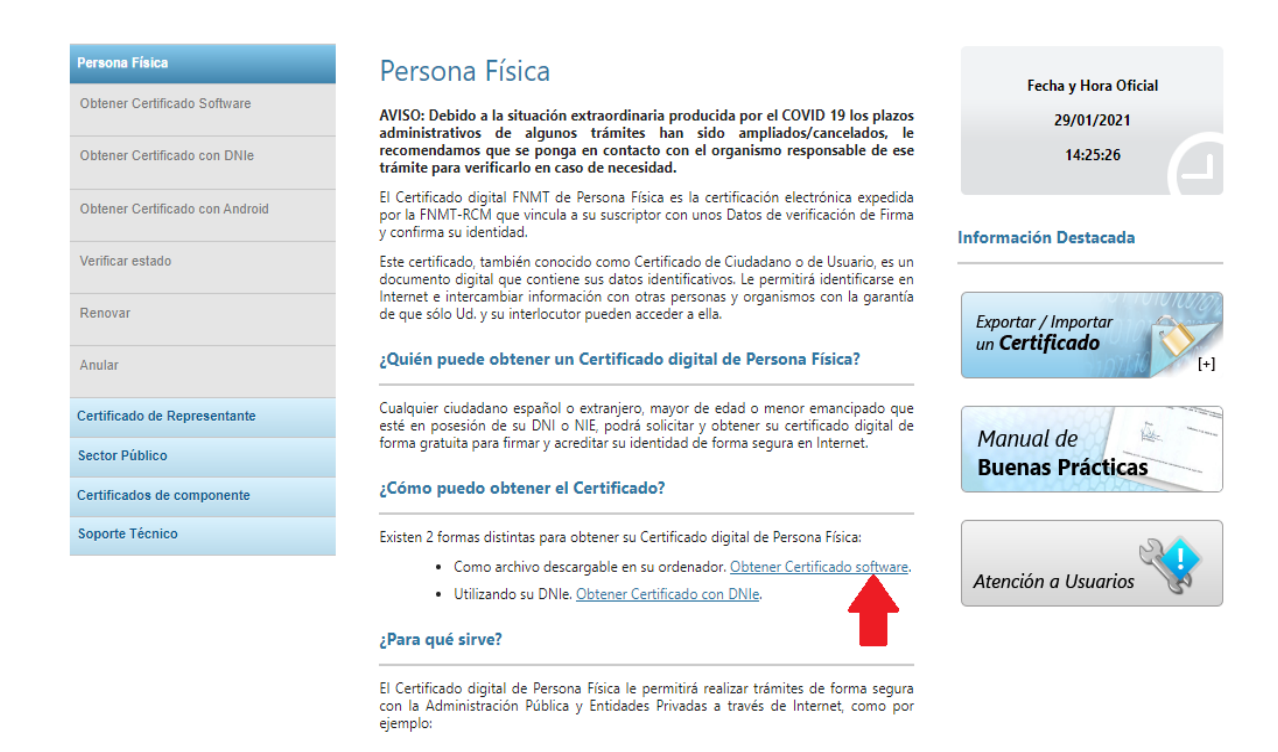

3. Antes de hacer la solicitud es necesario instalar un configurador de la FNMT (Este paso solo es necesario hacerlo una vez. Si ya solicitó un certificado de la FNMT en este equipo anteriormente, no sería necesario). Pulse en "Configuración previa".

#### Obtener Certificado software

El proceso de obtención del Certificado software (como archivo descargable) de usuario, se divide en cuatro pasos que deben realizarse en el orden señalado

- 1. Configuración previa. Para solicitar el certificado es necesario instalar el software que se indica en este apartado.
	- 2. Solicitud vía internet de su Certificado. Al finalizar el proceso de solicitud, usted recibirá en su cuenta de correo electrónico un Código de Solicitud que le será requerido en el momento de acreditar su identidad y posteriormente a la hora de descargar su certificado.

3. Acreditación de la identidad en una Oficina de Acreditación de Identidad. Una vez completada la fase anterior y esté en posesión de su Código de Solicitud, para continuar con el proceso deberá Acreditar su Identidad en una de nuestras Oficinas de Acreditación de Identidad. Para su comodidad, puede usted hacer uso de nuestro servicio LOCALIZADOR **DE OFICINAS** 

NOTA: En las oficinas de la AEAT, Seguridad Social y en otras oficinas se requiere de cita previa, consulte con la propia oficina

4. Descarga de su Certificado de Usuario. Aproximadamente 1 hora después de que haya acreditado su identidad en una Oficina de Acreditación de Identidad y haciendo uso de su Código de Solicitud, desde aquí podrá descargar e instalar su certificado y realizar una copia de seguridad (RECOMENDADO).

Si está interesado en adquirir una tarjeta o USB criptográficos de la FNMT entre en nuestro CATÁLOGO DE SERVICIOS

4. En la parte inferior de la pantalla pulse en "Área de descarga del Configurador FNMT".

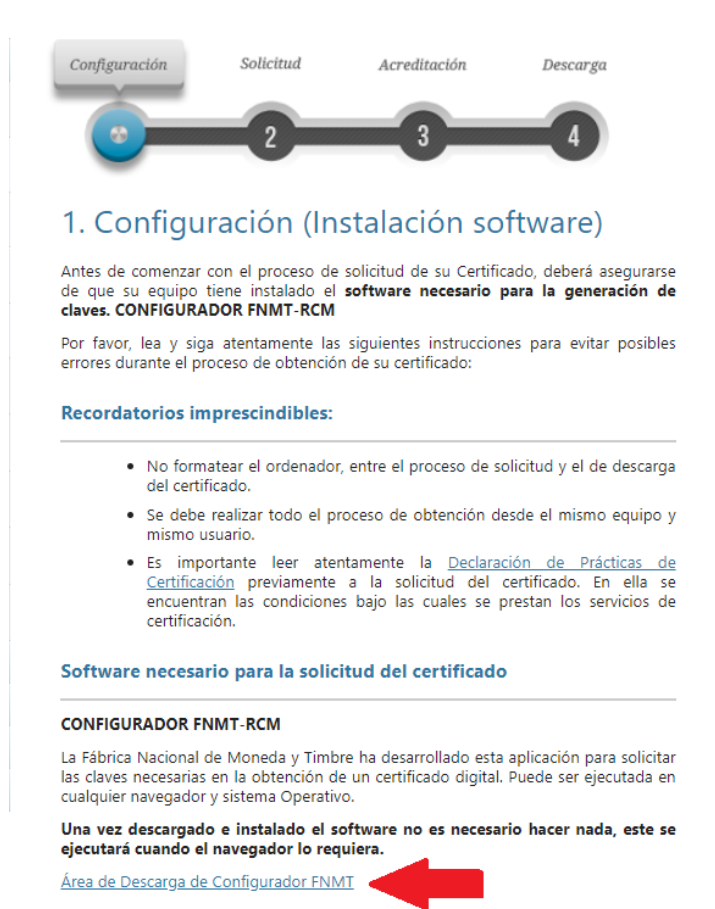

5. Pulse ahora en la versión a descargar (por ejemplo Windows 64 bits). Descargue el archivo y ejecútelo para instalar el configurador. Siga las instrucciones y deje todas las opciones por defecto.

#### Instalación software generación de claves

La Fábrica Nacional de Moneda y Timbre ha desarrollado esta aplicación para solicitar las claves necesarias en la obtención de un certificado digital. Puede ser ejecutada en cualquier navegador y sistema Operativo.

Descarque e instale el software necesario para su sistema operativo

#### **WINDOWS**

Configurador FNMT-RCM para Windows 32 bits

Configurador FNMT-RCM para Windows 64 bits

#### **MAC**

Configurador FNMT-RCM para MacOS

Si al instalar en MacOS aparece un mensaje indicando que no se puede instalar el software por proceder de un desarrollador no identificado debe ir a Preferencias del sistema -> Seguridad y Privacidad -> Pestaña GENERAL, en la sección Permitir apps descargadas de, debe permitir la ejecución de la aplicación para que continúe el proceso de instalación.

#### **LINUX**

Configurador FNMT-RCM para GNU/Linux 32 bits (DEB)

Configurador FNMT-RCM para GNU/Linux 64 bits (DEB)

Configurador FNMT-RCM para GNU/Linux 32 bits (RPM)

Configurador FNMT-RCM para GNU/Linux 64 bits (RPM)

6. Una vez instalado el configurador, vuelva a la sección de certificados de la FNMT y pulse en "Solicitud via internet de su certificado".

## Obtener Certificado software

El proceso de obtención del Certificado software (como archivo descargable) de usuario, se divide en cuatro pasos que deben realizarse en el orden señalado:

- 1. Configuración previa. Para solicitar el certificado es necesario instalar el software que se indica en este apartado.
- 2. Solicitud vía internet de su Certificado. Al finalizar el proceso de solicitud, usted recibirá en su cuenta de correo electrónico un Código de Solicitud que le será requerido en el momento de acreditar su identidad y posteriormente a la hora de descargar su certificado.
- 3. Acreditación de la identidad en una Oficina de Acreditación de Identidad. Una vez completada la fase anterior y esté en posesión de su Código de Solicitud, para continuar con el proceso deberá Acreditar su Identidad en una de nuestras Oficinas de Acreditación de Identidad. Para su comodidad, puede usted hacer uso de nuestro servicio LOCALIZADOR DE OFICINAS.

NOTA: En las oficinas de la AEAT, Seguridad Social y en otras oficinas se requiere de cita previa, consulte con la propia oficina.

4. Descarga de su Certificado de Usuario. Aproximadamente 1 hora después de que hava acreditado su identidad en una Oficina de Acreditación de Identidad y haciendo uso de su Código de Solicitud, desde aquí podrá descargar e instalar su certificado y realizar una copia de seguridad (RECOMENDADO).

Si está interesado en adquirir una tarjeta o USB criptográficos de la FNMT entre en nuestro CATÁLOGO DE SERVICIOS

7. Rellene la información solicitada, incluyendo un correo electrónico activo y al que tenga acceso. Pulse en "Pulse aquí para consultar y aceptar la condiciones" y, en la parte inferior de la condiciones que se muestran marque la opción "Acepto las condiciones". Pulse ahora en enviar petición.

#### n 2. Solicitar Certificado

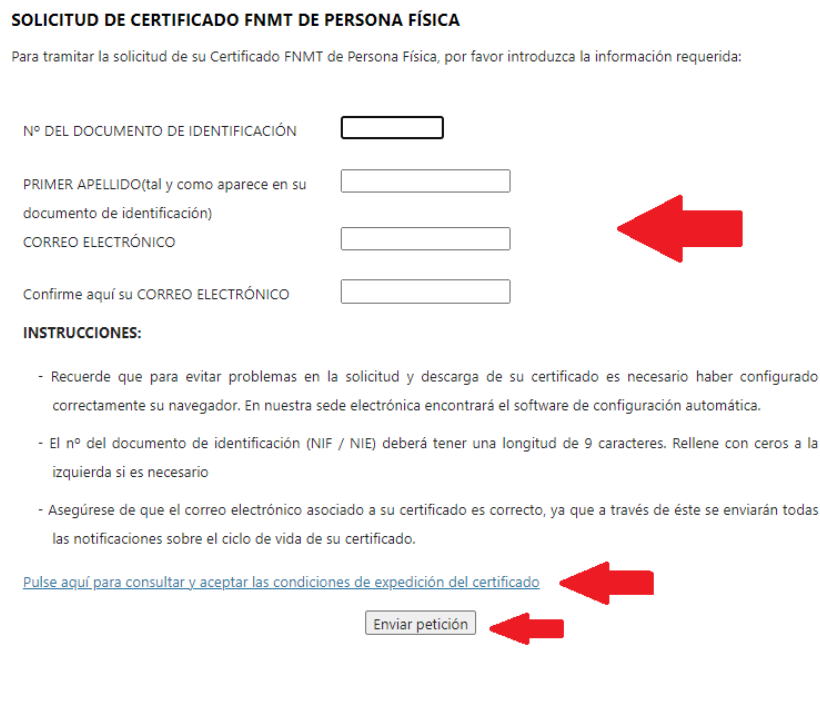

8. Si todo ha ido correcto, la petición se registrará y usted recibirá un correo electrónico con un código de solicitud. Debe acudir presencialmente a una oficina con dicho código de solicitud y su DNI. Puede consultar un "Localizador de Oficinas" para ver los lugares disponibles.

## Obtener Certificado software

El proceso de obtención del Certificado software (como archivo descargable) de usuario, se divide en cuatro pasos que deben realizarse en el orden señalado:

- 1. Configuración previa. Para solicitar el certificado es necesario instalar el software que se indica en este apartado.
- 2. Solicitud vía internet de su Certificado. Al finalizar el proceso de solicitud, usted recibirá en su cuenta de correo electrónico un Código de Solicitud que le será requerido en el momento de acreditar su identidad y posteriormente a la hora de descargar su certificado.

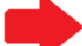

3. Acreditación de la identidad en una Oficina de Acreditación de Identidad. Una vez completada la fase anterior y esté en posesión de su Código de Solicitud, para continuar con el proceso deberá Acreditar su Identidad en una de nuestras Oficinas de Acreditación de Identidad.

Para su comodidad, puede usted hacer uso de nuestro servicio LOCALIZADOR DE OFICINAS.

NOTA: En las oficinas de la AEAT, Seguridad Social y en otras oficinas se requiere de cita previa, consulte con la propia oficina.

4. Descarga de su Certificado de Usuario. Aproximadamente 1 hora después de que haya acreditado su identidad en una Oficina de Acreditación de Identidad y haciendo uso de su Código de Solicitud, desde aquí podrá descargar e instalar su certificado y realizar una copia de seguridad (RECOMENDADO).

Si está interesado en adquirir una tarjeta o USB criptográficos de la FNMT entre en nuestro CATÁLOGO DE SERVICIOS

9. Una vez acreditada presencialmente nuestra identidad y pasadas unas horas, podremos volver a la página de certificados de la FNMT y pulsar en "Descarga de su certificado de Usuario". Recuerde que solo podrá descargarlo desde el mismo equipo y usando el mismo navegador con el que hizo la petición.

## Obtener Certificado software

El proceso de obtención del Certificado software (como archivo descargable) de usuario, se divide en cuatro pasos que deben realizarse en el orden señalado:

- 1. Configuración previa. Para solicitar el certificado es necesario instalar el software que se indica en este apartado.
- 2. Solicitud vía internet de su Certificado. Al finalizar el proceso de solicitud, usted recibirá en su cuenta de correo electrónico un Código de Solicitud que le será requerido en el momento de acreditar su identidad y posteriormente a la hora de descargar su certificado.
- 3. Acreditación de la identidad en una Oficina de Acreditación de Identidad. Una vez completada la fase anterior y esté en posesión de su Código de Solicitud, para continuar con el proceso deberá Acreditar su Identidad en una de nuestras Oficinas de Acreditación de Identidad. Para su comodidad, puede usted hacer uso de nuestro servicio LOCALIZADOR

DE OFICINAS

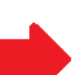

NOTA: En las oficinas de la AEAT, Seguridad Social y en otras oficinas se requiere de cita previa, consulte con la propia oficina.

4. Descarga de su Certificado de Usuario. Aproximadamente 1 hora después de que haya acreditado su identidad en una Oficina de Acreditación de Identidad y haciendo uso de su Código de Solicitud, desde aquí podrá descargar e instalar su certificado y realizar una copia de seguridad (RECOMENDADO).

Si está interesado en adquirir una tarjeta o USB criptográficos de la FNMT entre en nuestro CATÁLOGO DE SERVICIOS

10. Introducimos el DNI, primer apellido y el código de solicitud. Abrimos de nuevo las condiciones y marcamos "Acepto las condiciones" y pulsamos en Descargar certificado. Si todo ha ido bien, el certificado se instala automáticamente como un certificado personal disponible en navegadores Chrome e Internet Explorer. Le recomendamos que en este momento haga una copia de seguridad del certificado y la guarde a buen recaudo (vea Exportar un certificado un poco más adelante en este documento para ver como hacerlo).

#### 4. Descargar Certificado

Para descargar el certificado debe usar el mismo ordenador y el mismo usuario con el que realizó la Solicitud e introducir los datos requeridos exactamente tal y como los introdujo entonces.

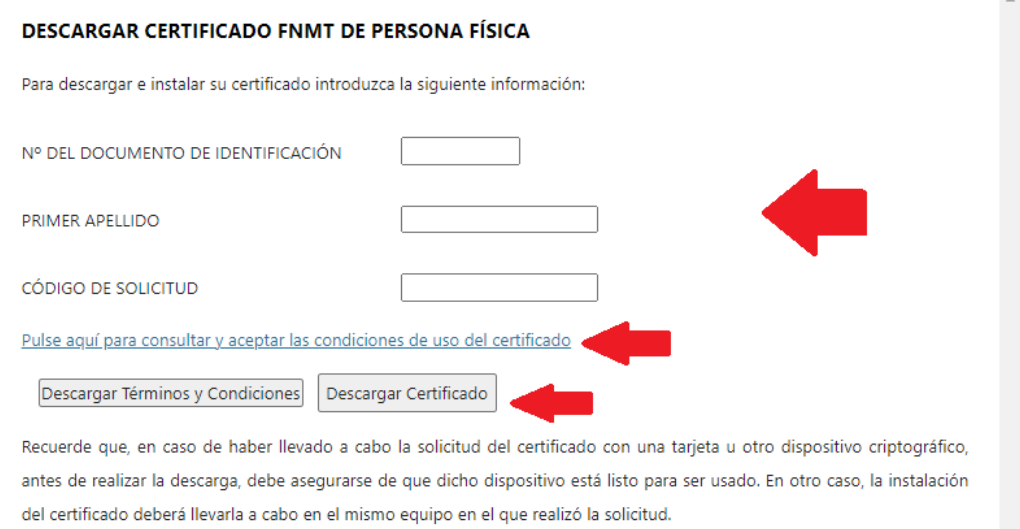

## **2. Ver certificados instalados en su equipo**

La manera más sencilla de ver los certificados electrónicos en su equipo es hacerlo a través de un navegador web. Los navegadores Internet Explorer, Edge y Chrome acceden directamente al almacén de certificados de Windows. Sin embargo Mozilla Firefox tiene su propio almacén de certificados, por lo que para usar certificados en este navegador es necesario instalarlos explícitamente en él (si no se hace esto, al acceder con Internet Explorer el almacén aparecerá vacío).

Por ello, para los siguientes ejercicios recomendamos usar Chrome o Internet Explorer.

#### Usando **Chrome (el proceso para Firefox y Edge es análogo)**:

\* El acceso a certificados en Internet Explorer se muestra en el siguiente apartado

1. Arrancamos el navegador Chrome y en la esquina superior derecha pulsamos en el icono de los tres puntos y accedemos a la "Configuración"

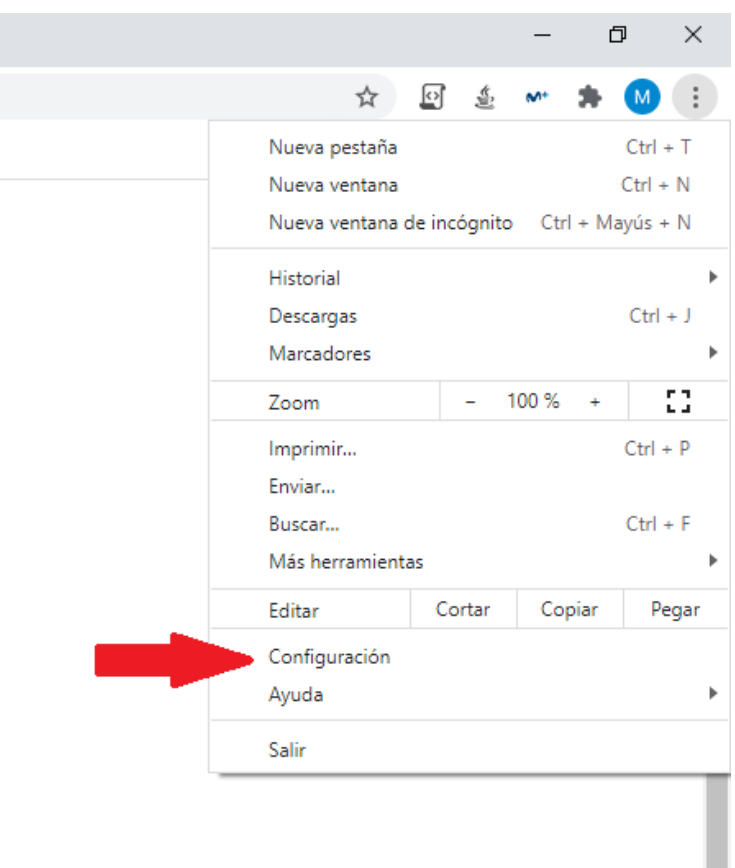

2. En la parte superior, escriba en la barra de búsqueda "Certificados". En el apartado "Seguridad" pulsamos en la flechita de la derecha para ver las opciones que incluye.

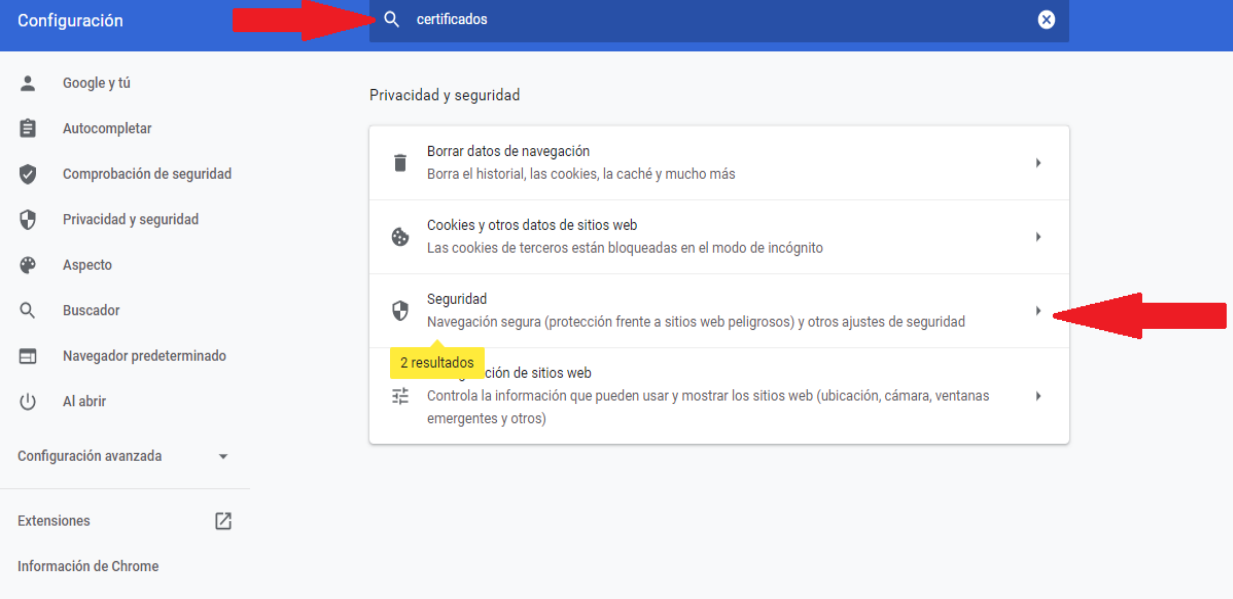

3. En la parte baja de las opciones encontraremos "Gestionar certificados". Pulsamos ahí para acceder al almacén de certificados.

#### Miguel Angel Molinero -Dirección Provincial de Educación de León – Unidad de Informática

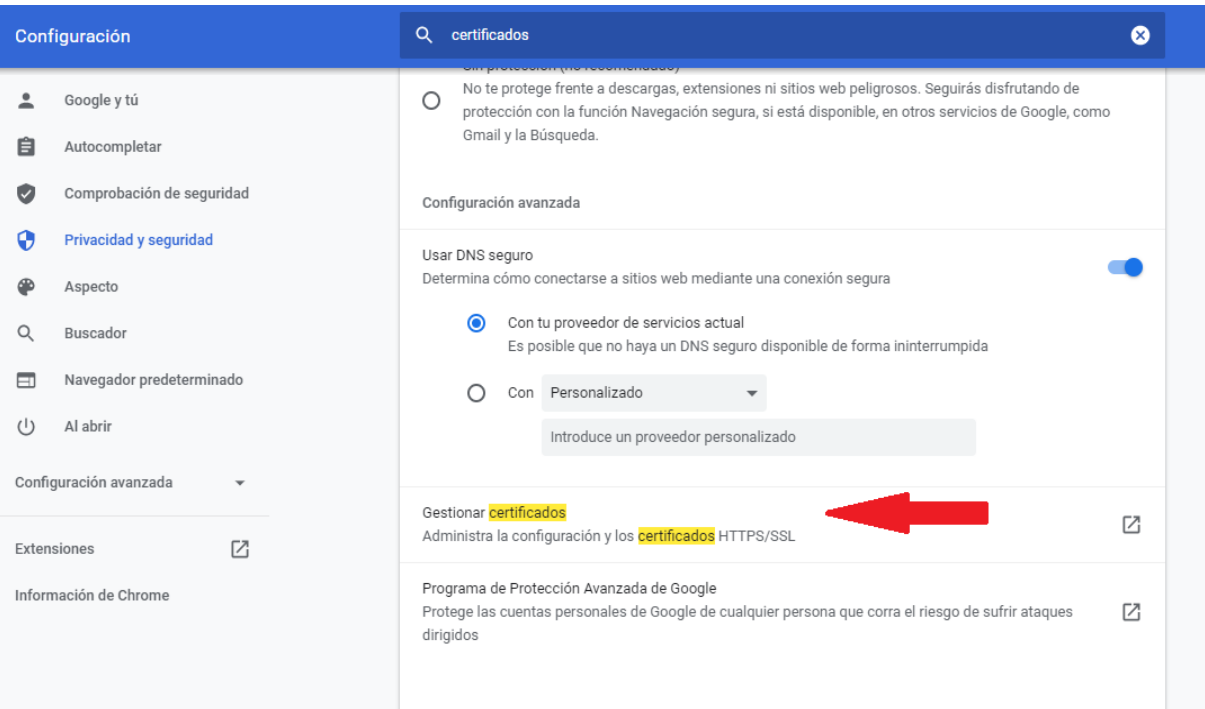

4. Se muestran los certificados instalados. En la pestaña "Personal" encontraremos nuestros certificados personales.

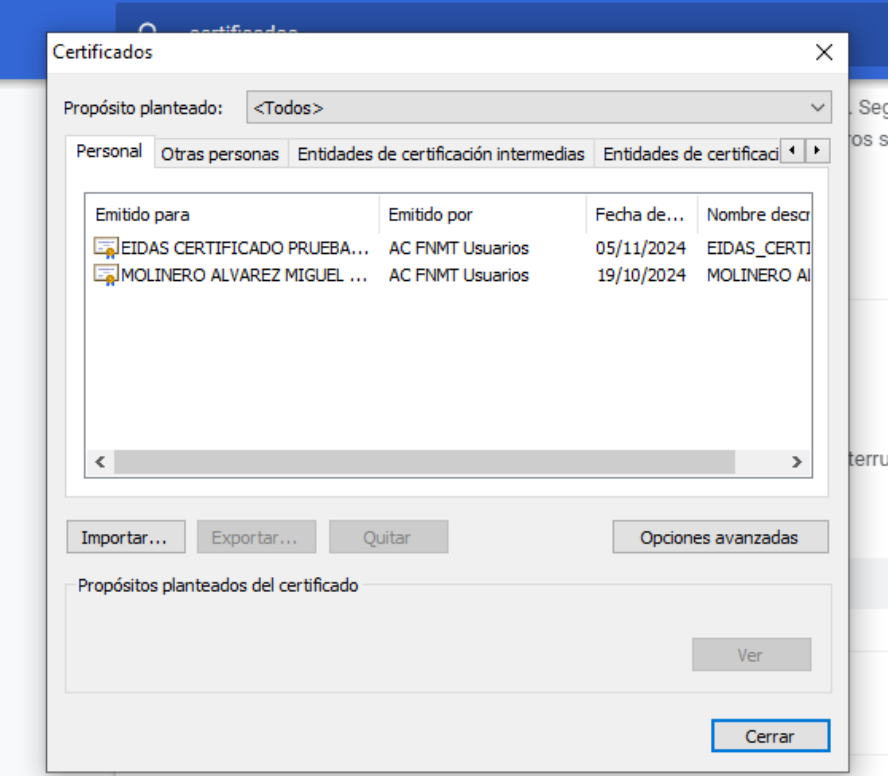

5. Si seleccionamos un certificado concreto y pulsamos en "Ver" accederemos a la información del certificado, donde podremos ver el usuario para el que está emitido, la Autoridad de Certificación que lo emite, fechas de validez, etc. Si entramos en la pestaña "Detalles" podremos ver otra información como el número de serie, algoritmos que usa, etc.

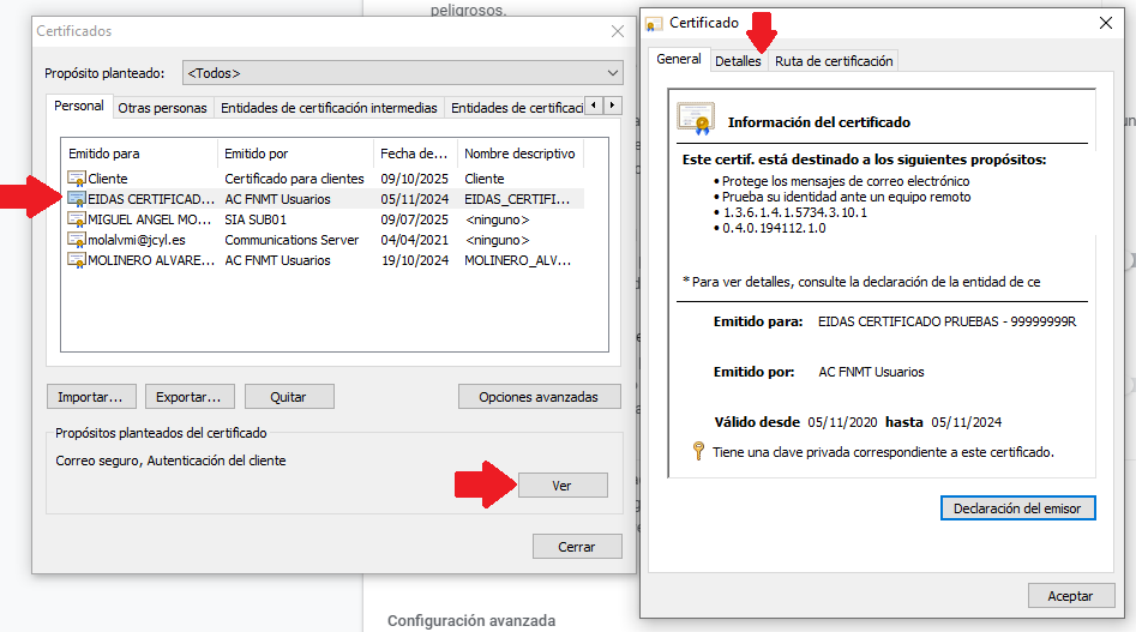

#### Usando **Internet Explorer**:

1. Arrancamos el navegador Internet Explorer y en la esquina superior derecha pulsamos sobre el icono rueda dentada. Pulsamos en "Opciones de Internet"

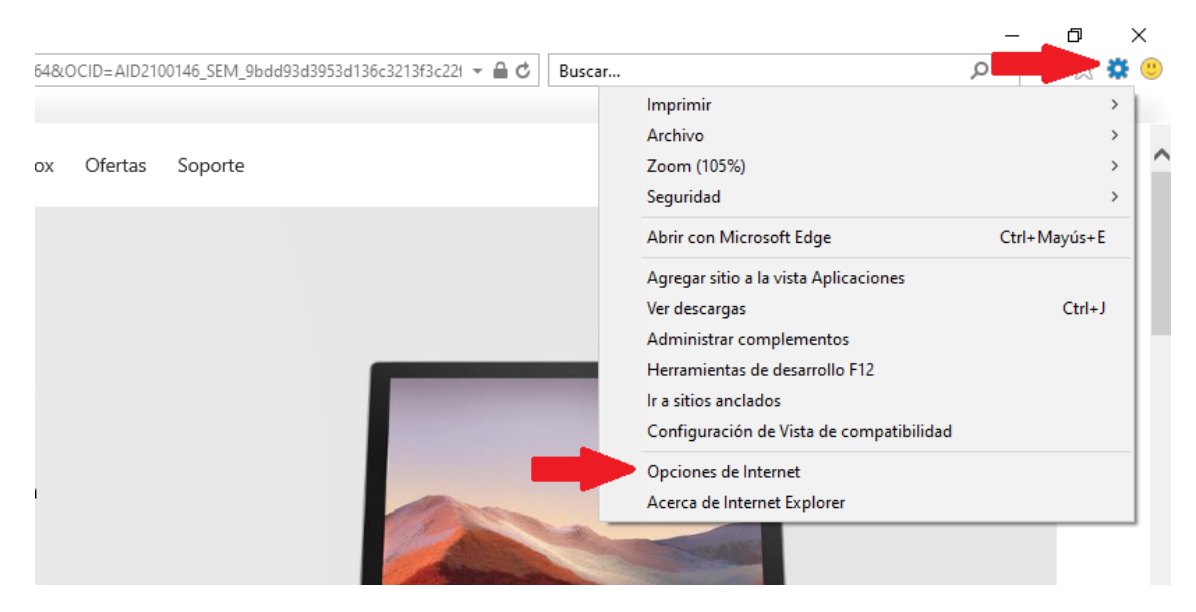

2. En la ventana de "opciones de internet" pulsamos en la pestaña "Contenido" y después pulsamos en el botón "Certificados".

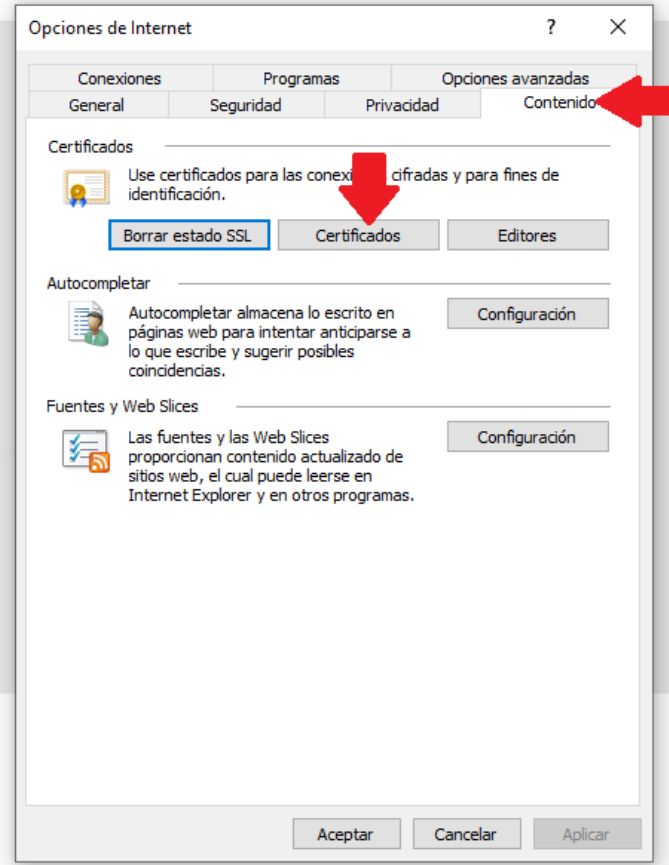

3. Se muestran los certificados instalados. En la pestaña "Personal" encontraremos nuestros certificados personales. Pulsado en cualquiera de ellos podremos acceder a sus detalles y ver el contenido del certificado concreto.

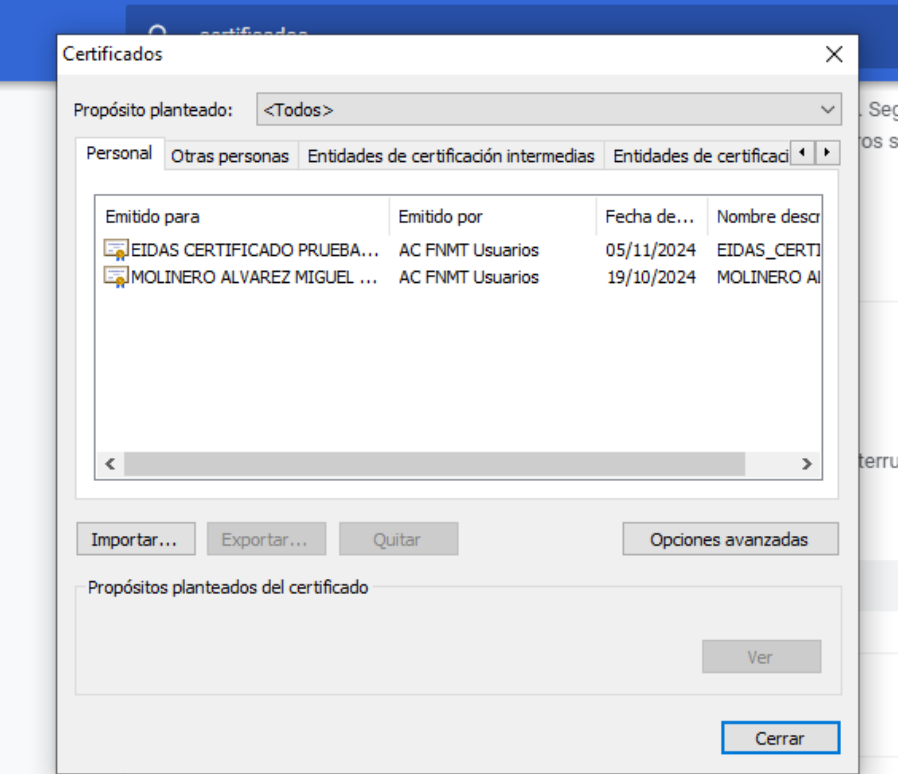

#### **3. Exportar certificado electrónico**

Exportar un certificado electrónico significa sacarlo de nuestro equipo, donde lo tenemos instalado, para tener una copia de seguridad de él y poder instalarlo en otros equipos.

- 1. Acedemos al almacén de certificados siguiendo los pasos del apartado anterior.
- 2. Seleccionamos el certificado que deseamos exportar y pulsamos en el botón "Exportar".

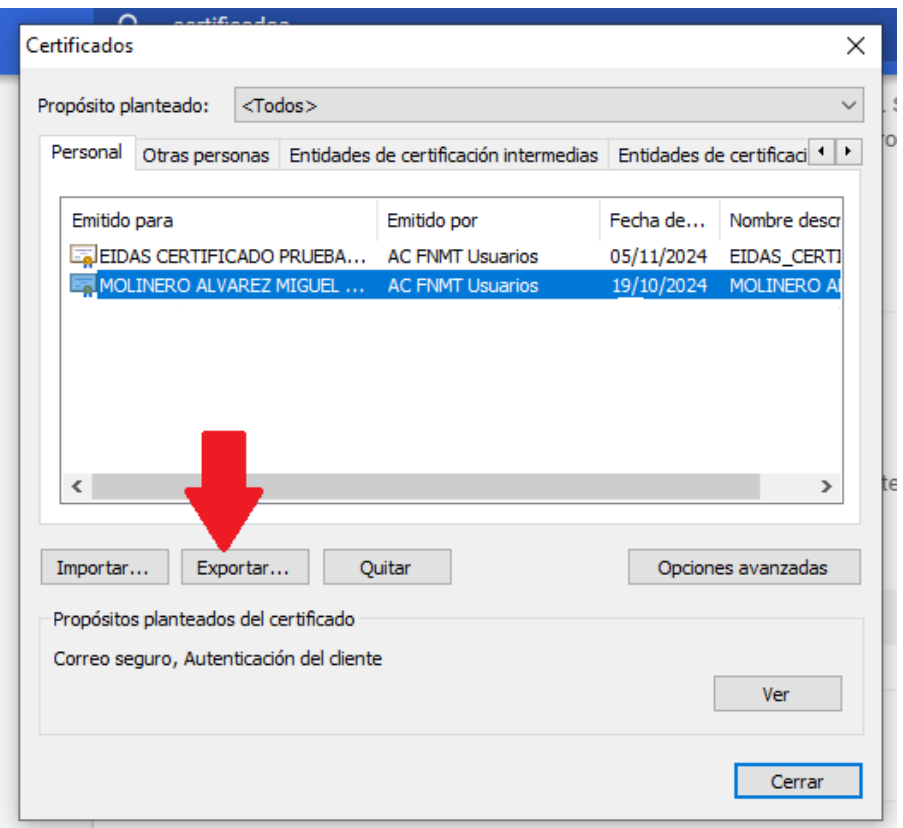

3. En la siguiente pantalla seleccionamos la opción "Exportar clave privada". Esto es muy importante, ya que si no lo hacemos el certificado exportado no servirá para firmar cuando lo importemos de nuevo. Y pulsamos en "Siguiente".

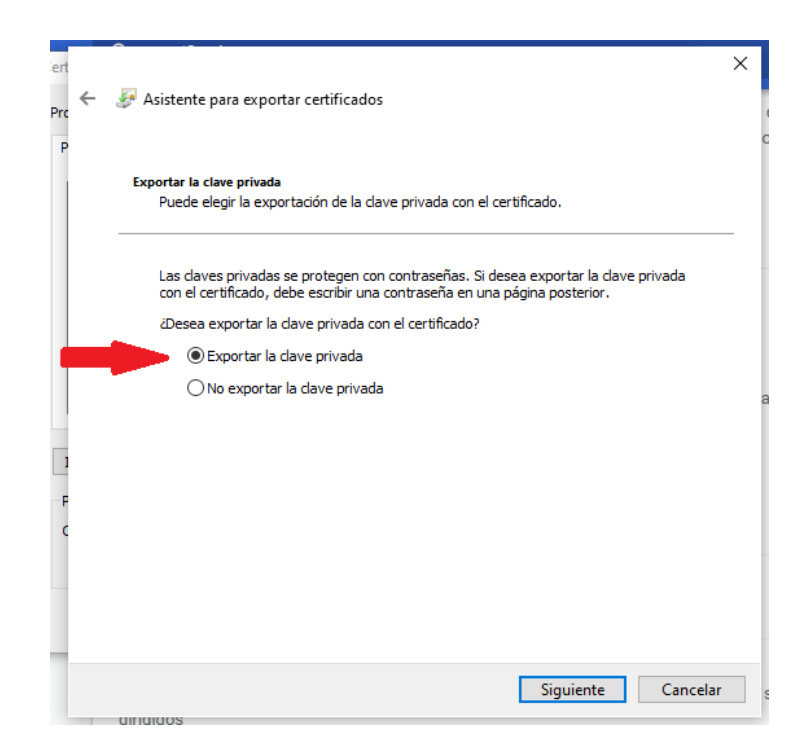

4. Marcamos las opciones (muy importante marcarlas correctamente) como aparecen en la imagen siguiente y pulsamos en "Siguiente"

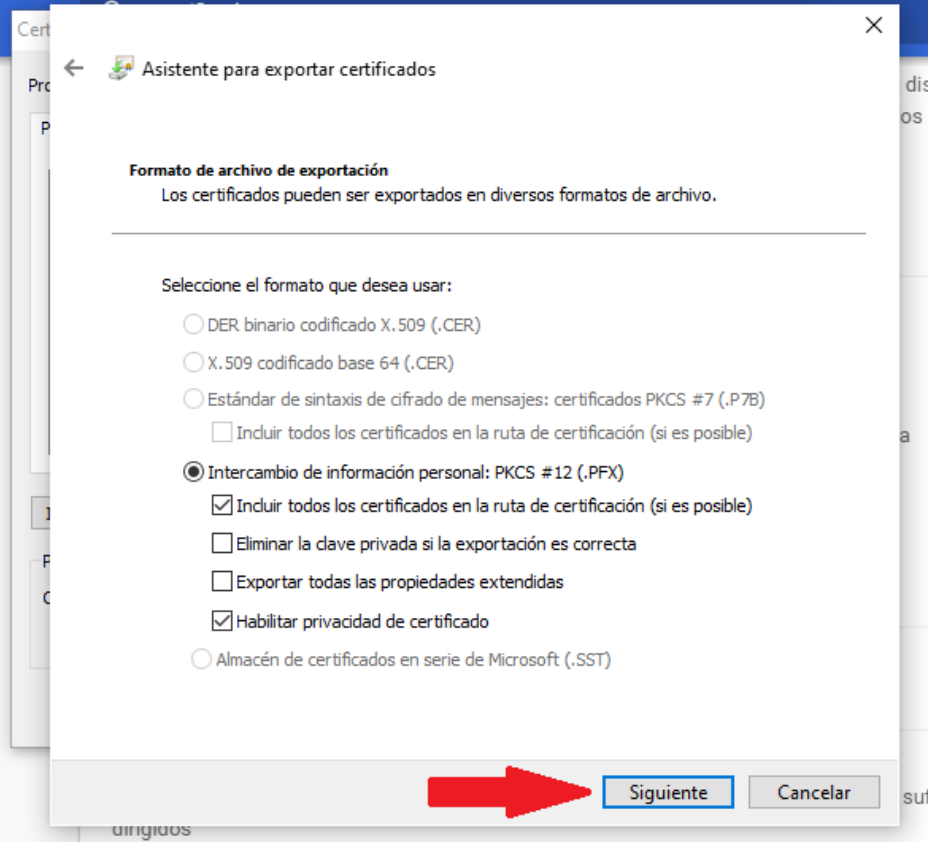

5. Marcamos la seguridad por contraseña. Escribimos una contraseña para la importación del certificado. Es muy importante recordar esta contraseña porque es necesaria para importar de nuevo el certificado. Recomendamos usar una clave muy familiar para el usuario (por ejemplo, un PIN de 4 dígitos o una clave que use habitualmente). Es importante recordar esta contraseña porque **no es posible recuperarla**. En cifrado, seleccionamos la opción AES256-SHA256 (si está disponible). Pulsamos en siguiente.

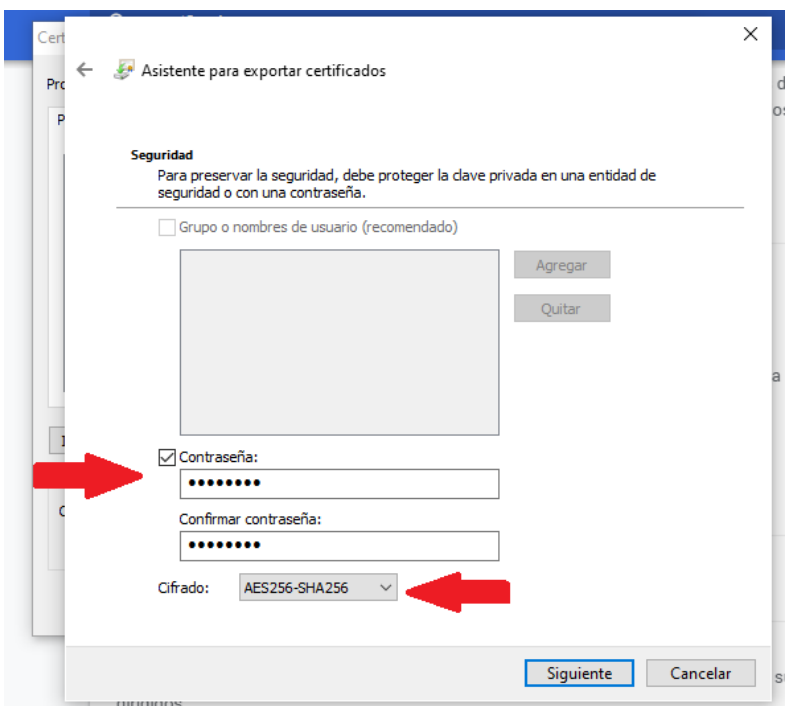

6. Pulsamos en examinar y seleccionamos la ruta y el nombre para guardar el certificado. Es importante recordar que los certificados electrónicos deben guardarse y custodiarse adecuadamente.

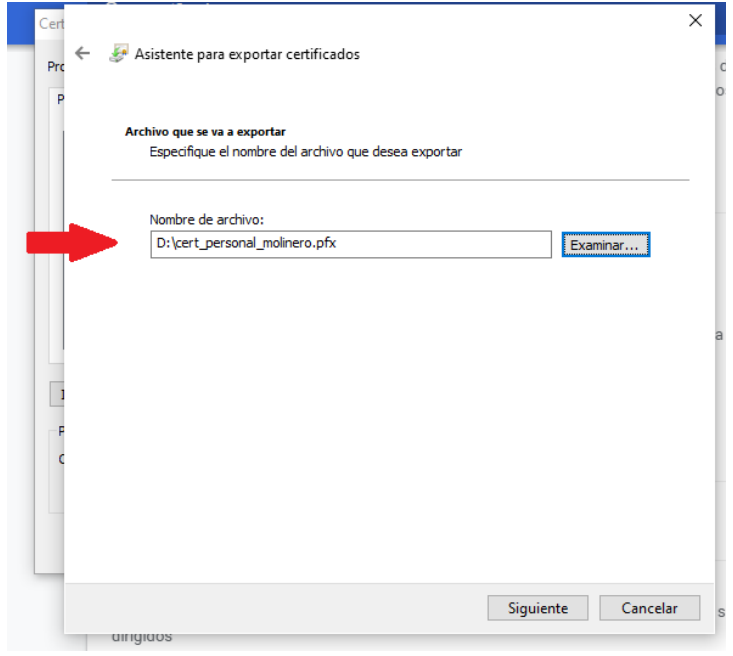

#### **4. Importar certificado electrónico (instalar certificado)**

Para instalar un certificado debemos acceder al almacén de certificados (ver sección 1. Ver certificados instalados en su equipo). Un vez estamos allí:

1. Vamos a la pestaña de "Personal" para ver los certificados que tenemos instalados y comprobar si el que queremos instalar ya estuviera instalado. Pulsamos en "Importar" y a continuación en "Siguiente".

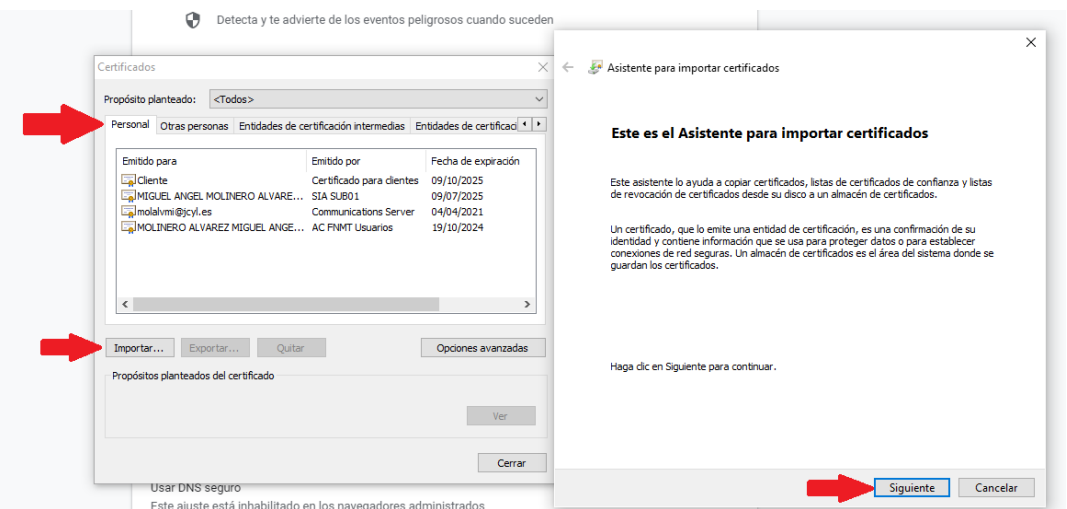

2. Pulsamos en examinar y buscamos el certificado que queremos instalar. Es importante que el certificado que instalemos contenga la clave privada para poder usarlo para realizar firmas electrónicas. Esto es, un certificado con la extensión .p12. Si no nos aparece, en la parte inferior derecha seleccionamos el filtro "Intercambio de información personal (\*.pfx, \*.p12)". Seleccionamos el archivo del certificado a instalar y pulsamos en "Abrir".

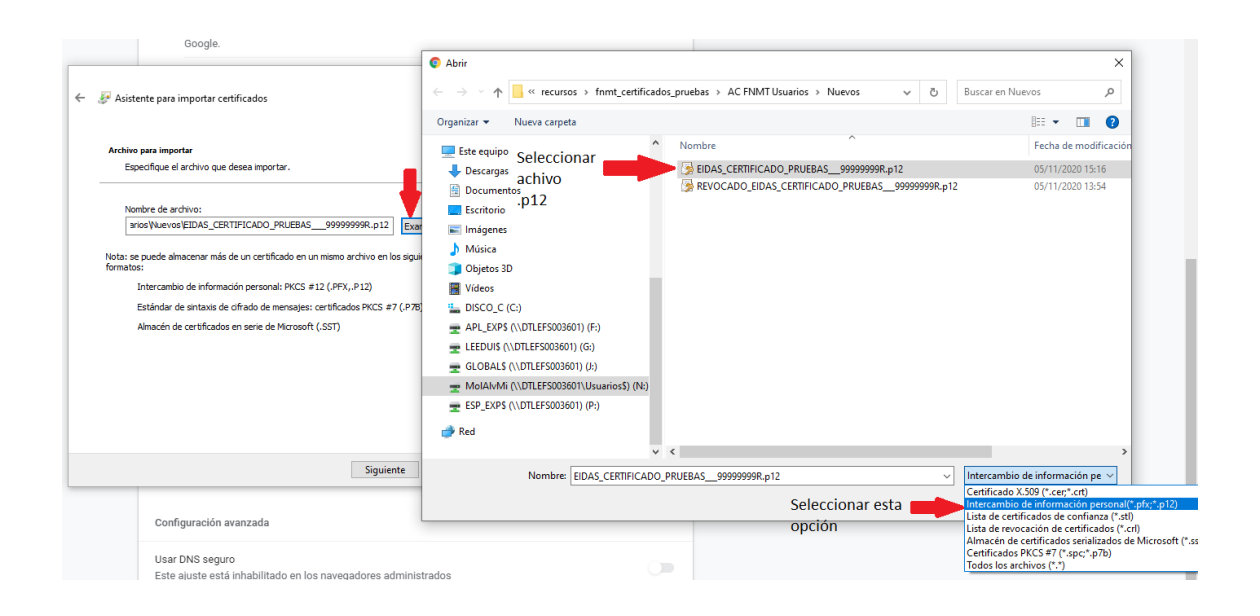

3. En el apartado contraseña debemos escribir la contraseña que se asignó al certificado cuando se exportó. Esto evita que cualquiera que obtenga el fichero de certificado pueda usarlo sin permiso. Ponemos la contraseña y marcamos las opciones según la imagen siguiente (de este modo, le decimos que el certificado podrá exportarse con sui clave privada de nuevo). A continuación, pulsamos en "Siguiente".

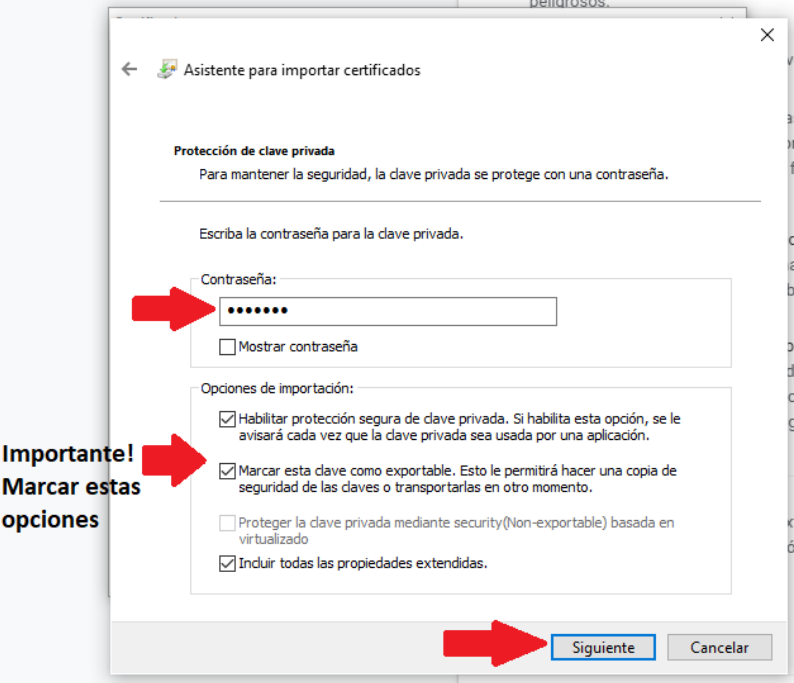

4. Seleccionamos el almacén donde colocar el certificado. Seleccionamos "Personal" o podemos marcar que se seleccione automáticamente. Normalmente Windows lo colocará donde corresponda correctamente.

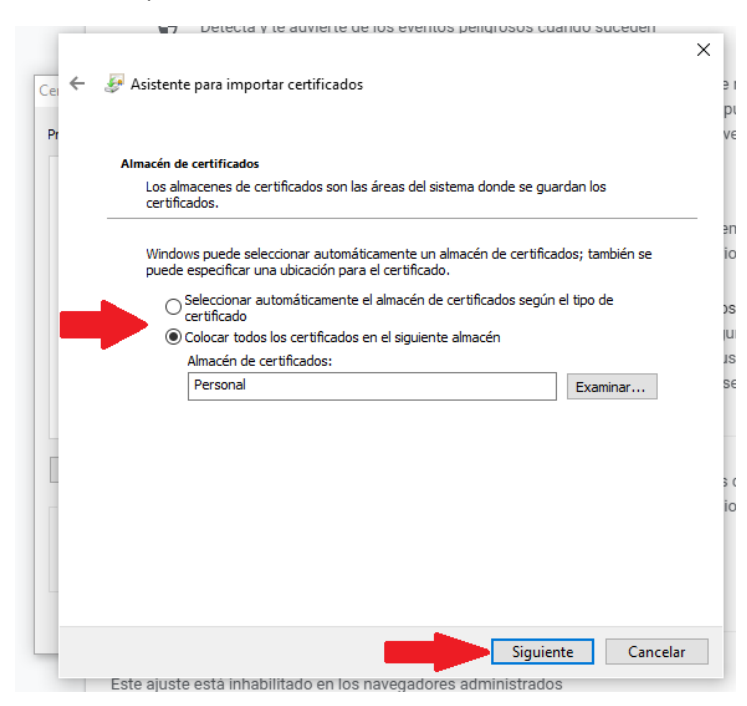

5. A continuación nos preguntará el nivel de seguridad de uso que queremos aplicar al certificado. Si lo dejamos en nivel medio, no hará falta poner una contraseña de uso cada vez que se utilice el certificado (menos seguro, pero más cómodo). Para este caso, pulsamos en el nivel de seguridad y seleccionamos "Alto" para ponerle una contraseña.

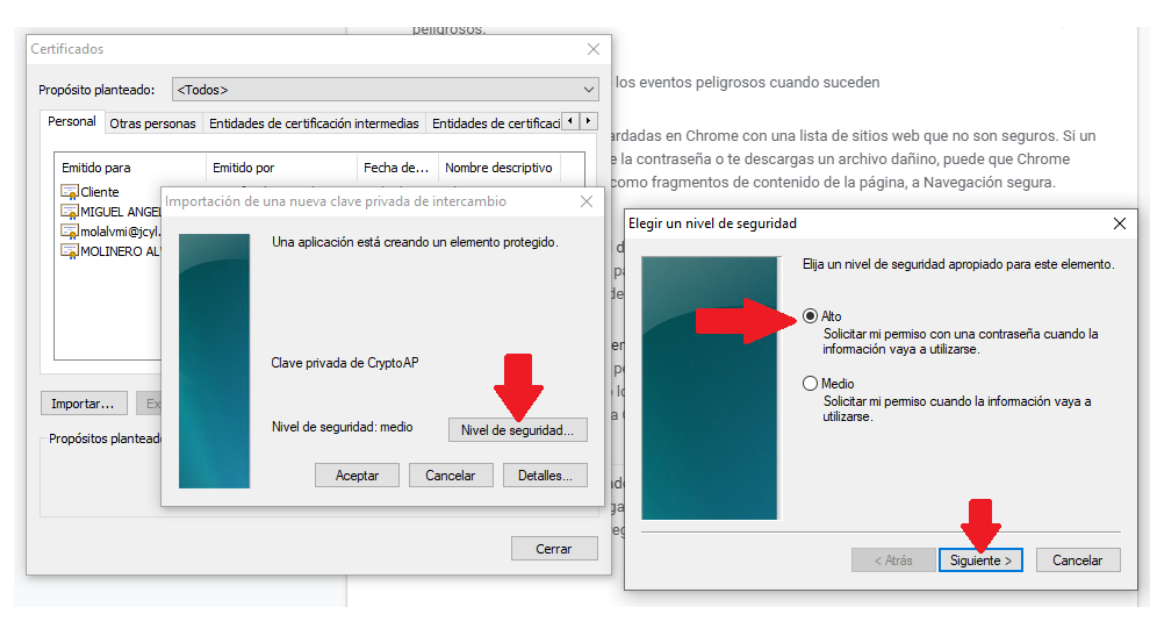

6. A continuación escribimos la contraseña de uso. Es importante recordar esta contraseña porque será necesario conocerla para usar el certificado y **no es posible recuperarla**. La contraseña debe tener una longitud mínima, por lo que podemos usar, por ejemplo *12345678.* Pulsamos en "Finalizar" y si todo ha ido bien tendremos el nuevo certificado listo para ser usado.

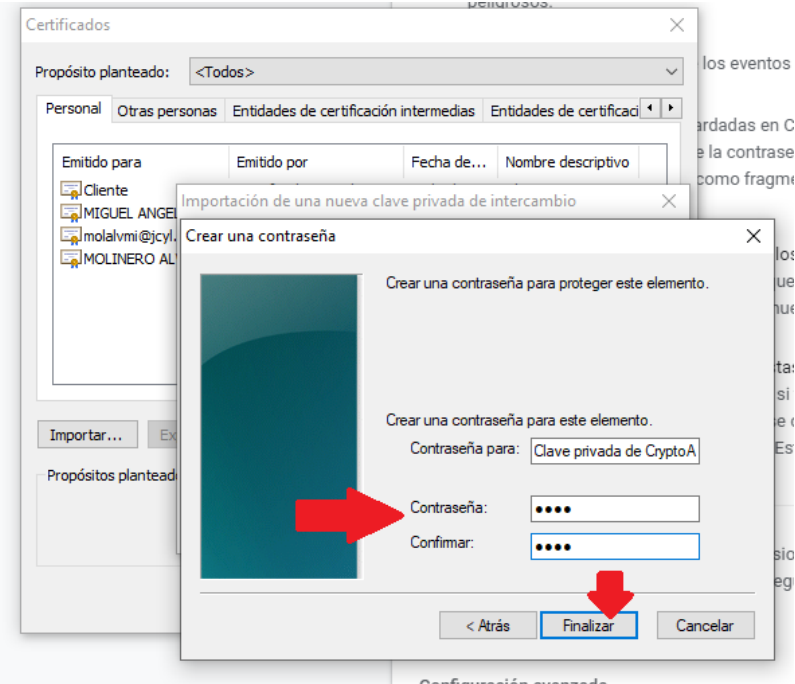

# **Firma electrónica**

La firmar electrónica con certificado permite aplicar un certificado electrónico sobre un documento concreto para generar una firma que garantiza la autenticación, la integridad y el no repudio del documento firmado resultante.

Existen múltiples aplicaciones para realizar firma electrónica, aquí veremos tres formas de hacerlo. En general, recomendamos firmar siempre documentos PDF y hacerlo usando Acrobat Reader por ser el medio más sencillo.

## **1. Firma con Acrobat Reader (DC)**

Acrobat Reader es una aplicación gratuita muy consolidada para visualizar documentos PDF, que permite crear firmar electrónicas y validarlas automáticamente. Las capturas de pantalla que se muestran corresponden a la versión DC, pero cualquier otra versión de Acrobat puede hacerlo de forma similar, aunque los controles para hacerlo pueden ser un poco distintos.

Recuerde que Acrobat Reader permite firmar exclusivamente archivos PDF (cualquier documento Word puede ser guardado directamente como archivo PDF).

1. Abrimos el documento PDF que deseamos firmar usando Acrobat Reader. En la parte derecha de la pantalla pulsamos en el icono de "Más herramientas" (una llave inglesa con un símbolo más).

\* Si usamos una versión anterior a DC, para acceder a la firma, en la parte superior derecha pulsamos en "Herramientas" y seleccionamos la opción "Colocar firma".

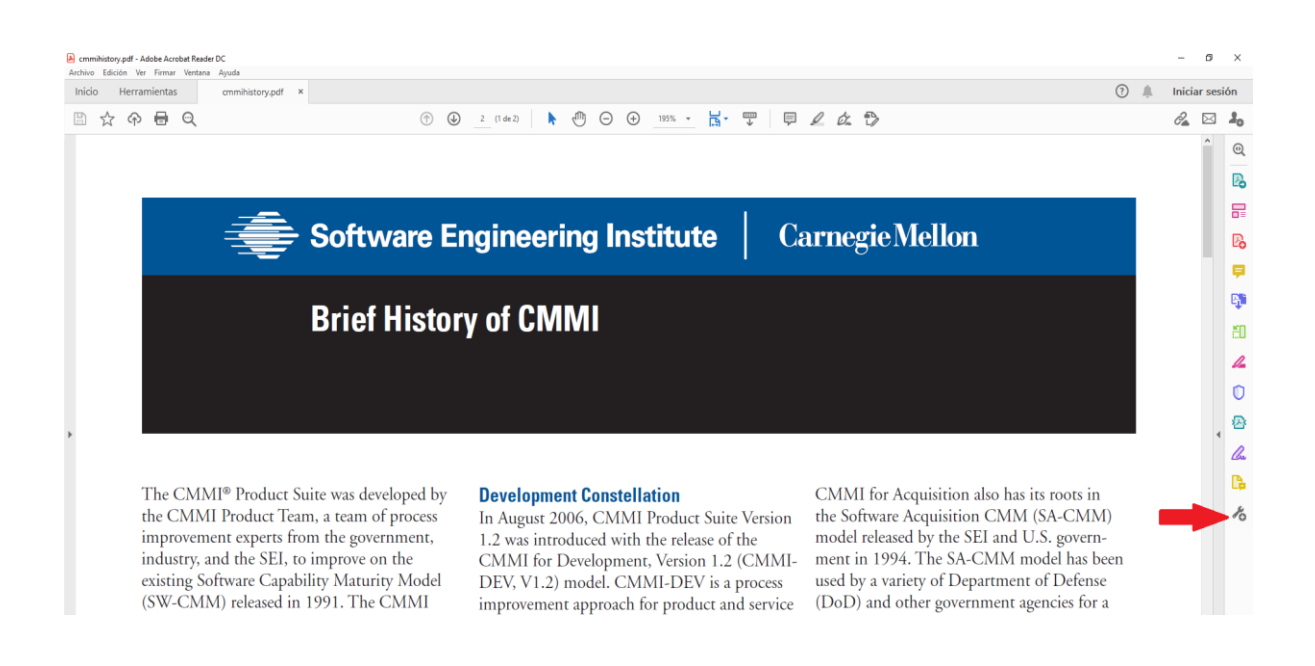

2. A continuación pulsamos en la herramienta "Certificados".

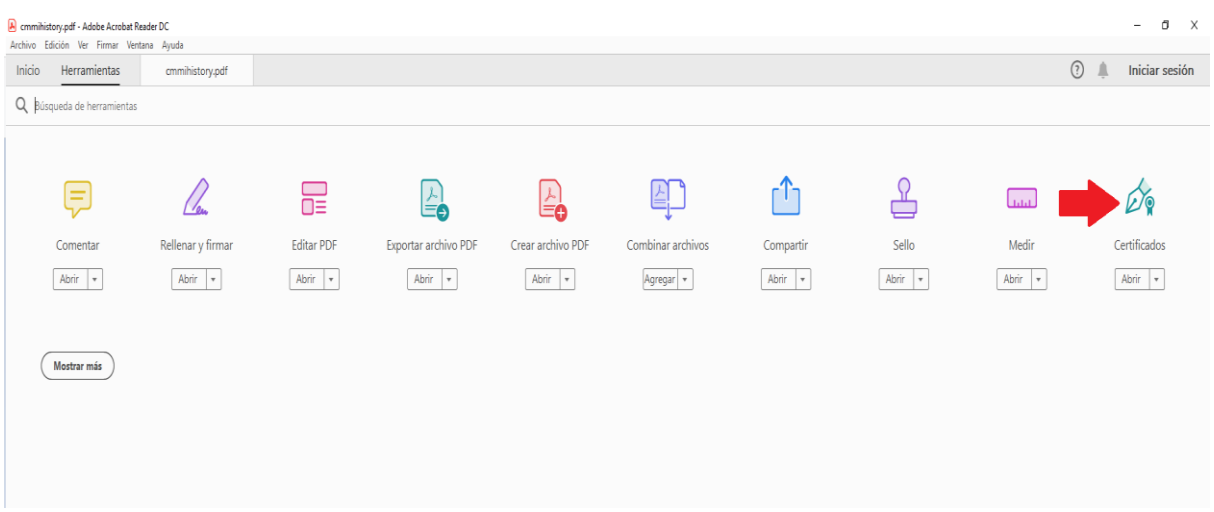

3. En la parte superior de la pantalla pulsamos en "Firmar digitalmente". El icono cambia a forma de cruz y dibujamos un área donde queramos colocar la firma en el documento.

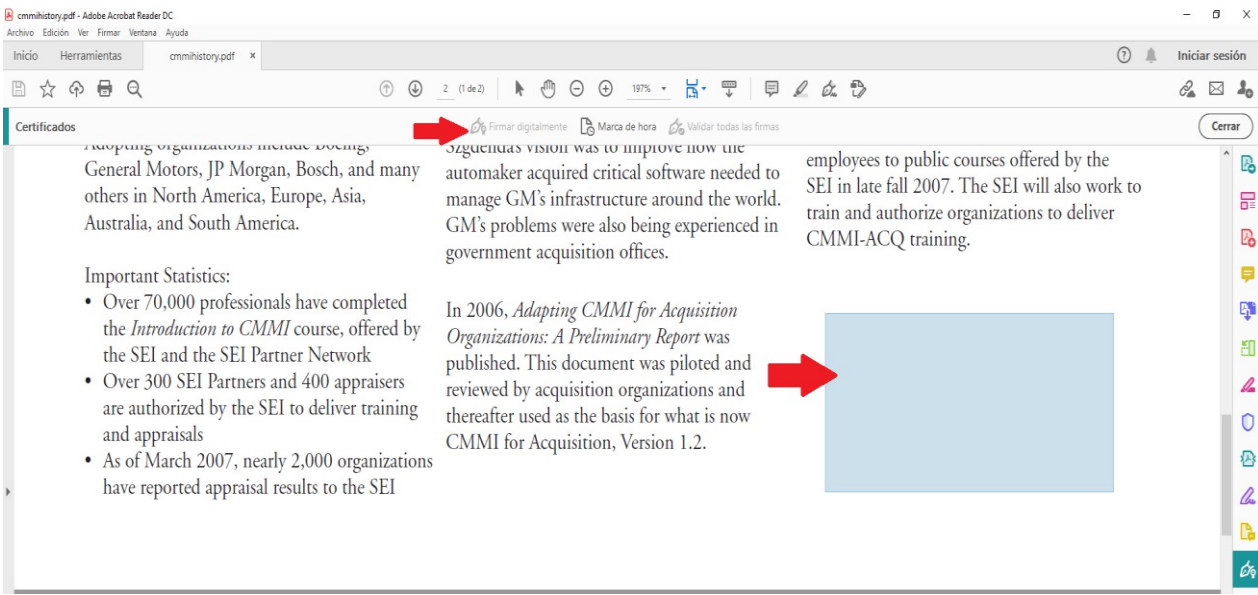

4. A continuación se mostrarán los certificados disponibles. Seleccionamos el que queramos usar y pulsamos en "Continuar".

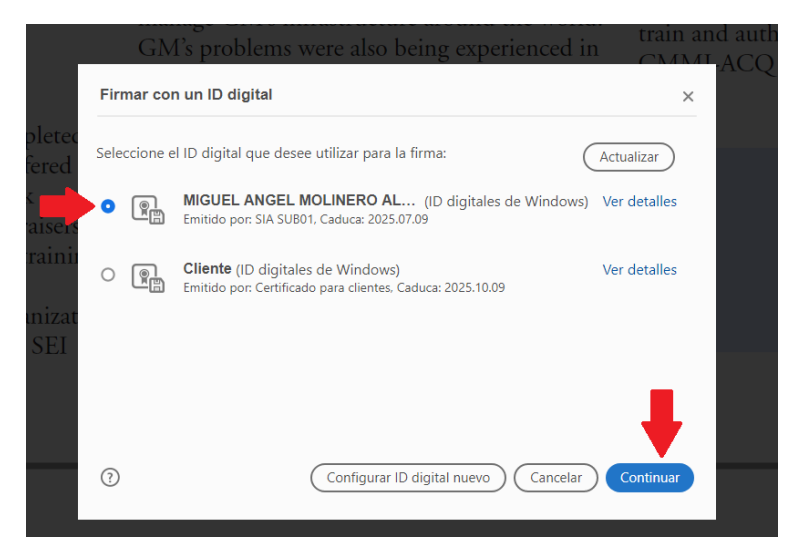

5. A continuación podemos, opcionalmente, marcar el documento como bloqueado después de firmar (esto provoca que nadie más pueda firmar el documento después de nosotros). Y pulsamos en "Firmar" para completar la firma. Un vez realizada la firma, el programa nos permitirá guardar el nuevo documento firmado (puede guardarse con el mismo nombre añadiendo el prefijo " firmado", por ejemplo).

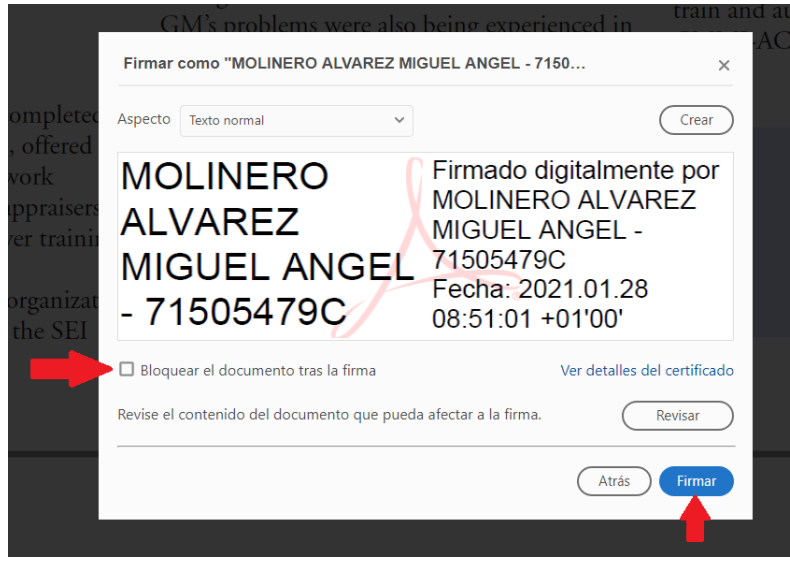

6. Si abrimos el nuevo documento firmado veremos que automáticamente se validan las firmas. Veremos la marca de firma (donde aparece nuestro nombre, DNI, fecha de firma, etc.). En la parte superior podemos pulsar en "Panel de firma" para ver todas las firmas que contiene el documento y ver los detalles de los certificados de los firmantes.

#### Miguel Angel Molinero -Dirección Provincial de Educación de León – Unidad de Informática

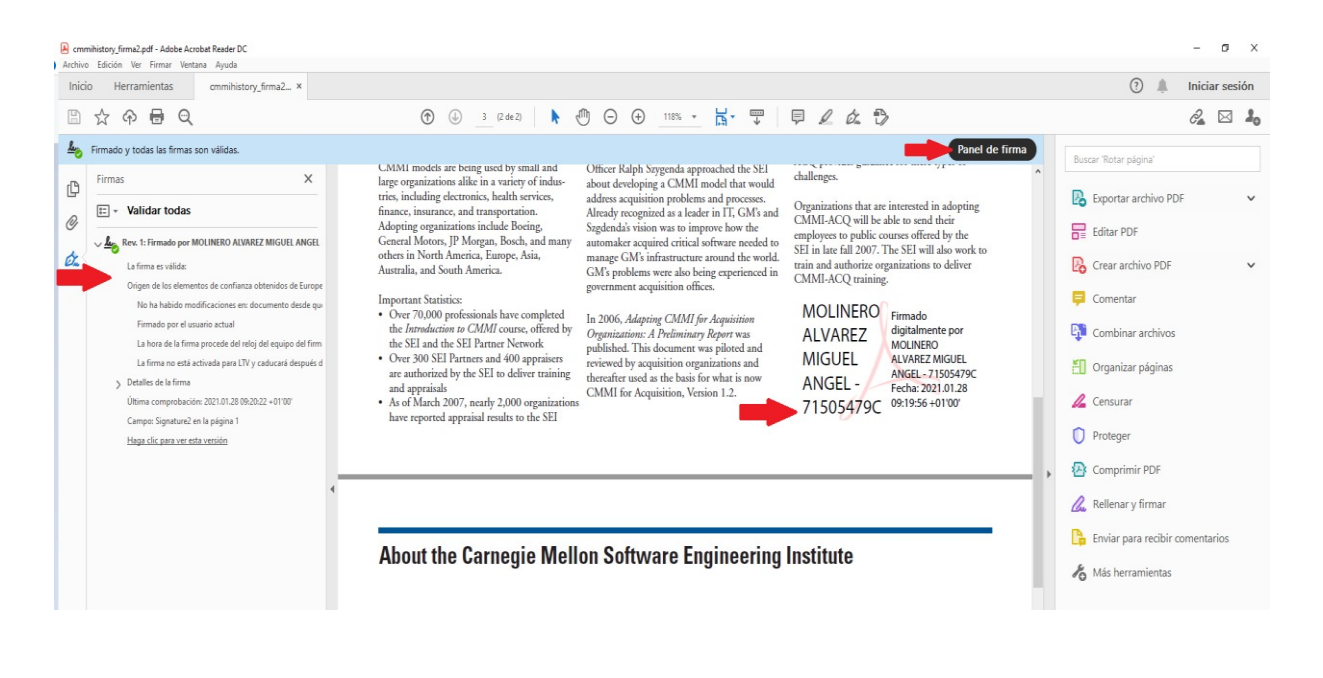

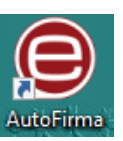

#### **2. Firma con Autofirma**

Autofirma permite firmar usando una aplicación de escritorio. Permite firmar cualquier tipo de documento pero recomendamos firmar exclusivamente documentos PDF (la firma de otros tipos de documentos se guardan como un fichero aparte, que es menos utilizable).

1. Arrancamos la aplicación Autofirma y seleccionamos la opción "Usar cualquier certificado"

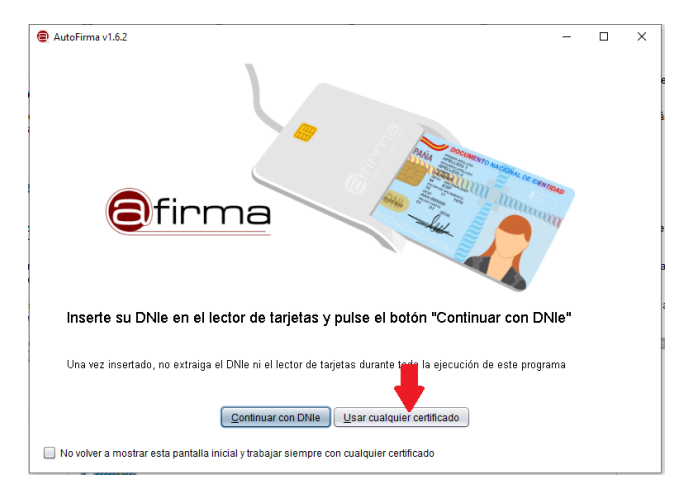

2. Pulsamos en "Seleccionar fichero a firmar" y buscamos y abrimos el documento que queremos firmar (recomendamos firmar exclusivamente documentos PDF).

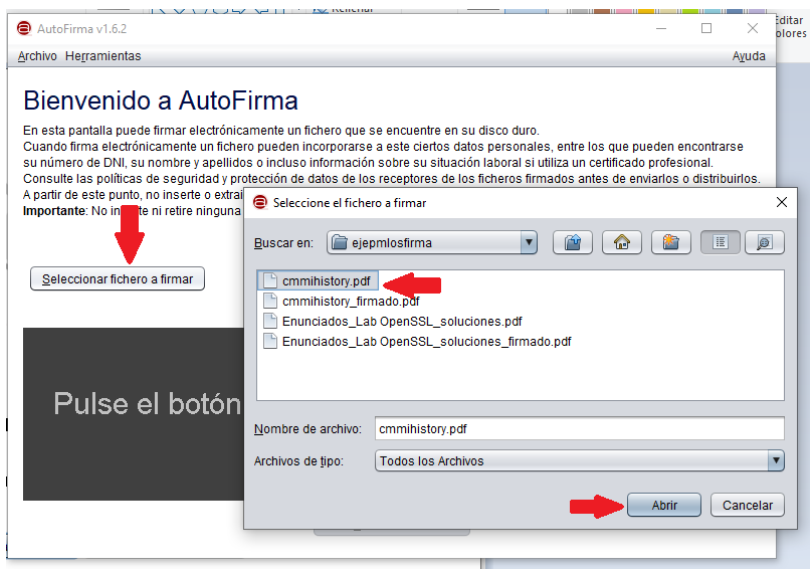

3. Opcionalmente, marcamos la opción "Hacer la firma visible dentro del PDF" si queremos que la marca de firma sea visible. Pulsamos en "Firmar fichero".

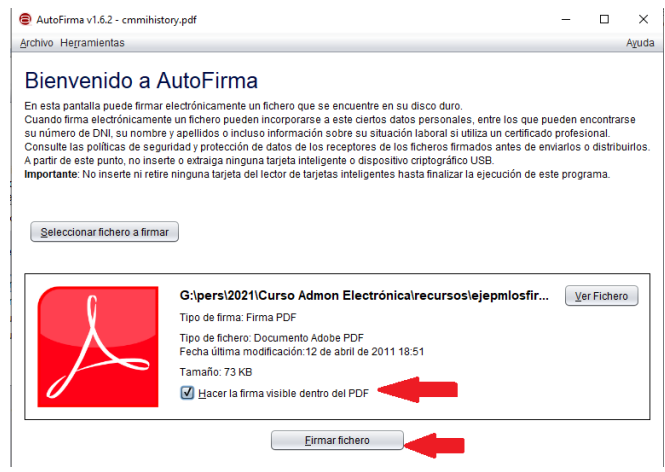

4. A continuación se mostrará el documento y podremos movernos por sus páginas. Donde deseemos podemos dibujar el área donde queremos que se coloque la marca visible de la firma. Dibujamos el área y pulsamos en "Siguiente".

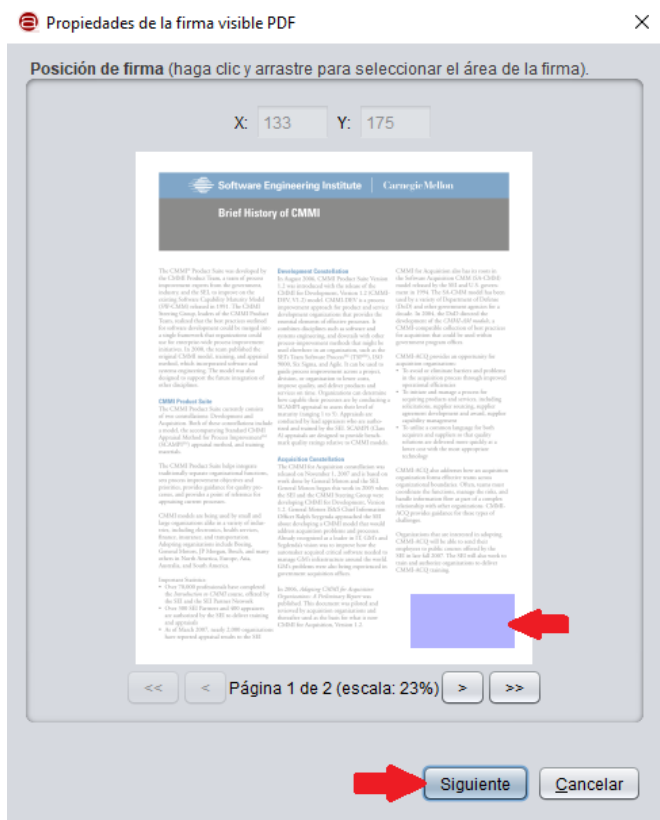

5. A continuación podemos definir el formato y el texto que aparecerá en la marca visible (podemos dejarlo como viene por defecto). Pulsamos en "Aceptar para continuar".

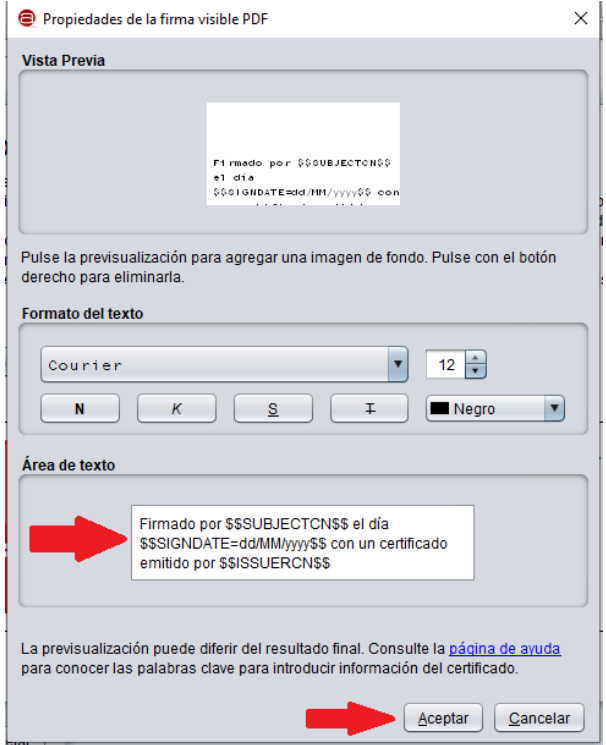

6. Seleccionamos el certificado con el que queremos firmar e introducimos su clave de protección si la aplicación nos la solicita.

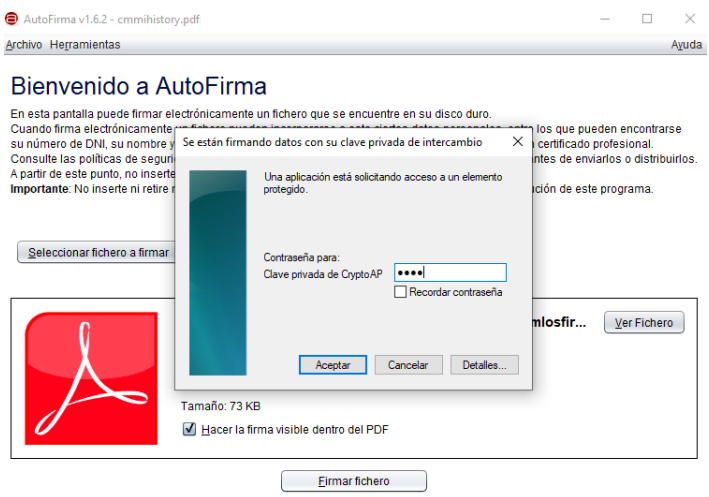

7. A continuación la aplicación nos permite guardar el resultado de la firma como un nuevo documento. Podemos guardarlo añadiendo el sufijo "\_firma" al documento original.

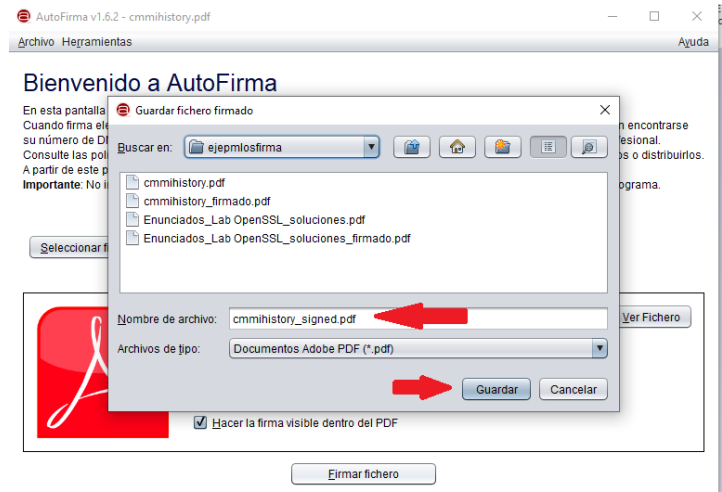

8. Si todo ha ido bien, se nos mostrará una pantalla de éxito y podremos pulsar en "Ver fichero" para ver el documento firmado.

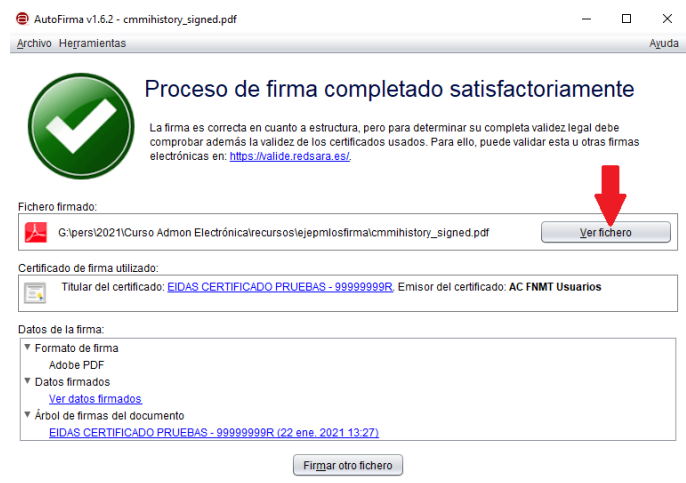

9. Al abrir el documento (con Adobe Acrobat) aparecerá la información del panel de firma, que podemos desplegar para ver las firmas del documento y acceder a los detalles de los certificados. Veremos también la marca visible de la firma.

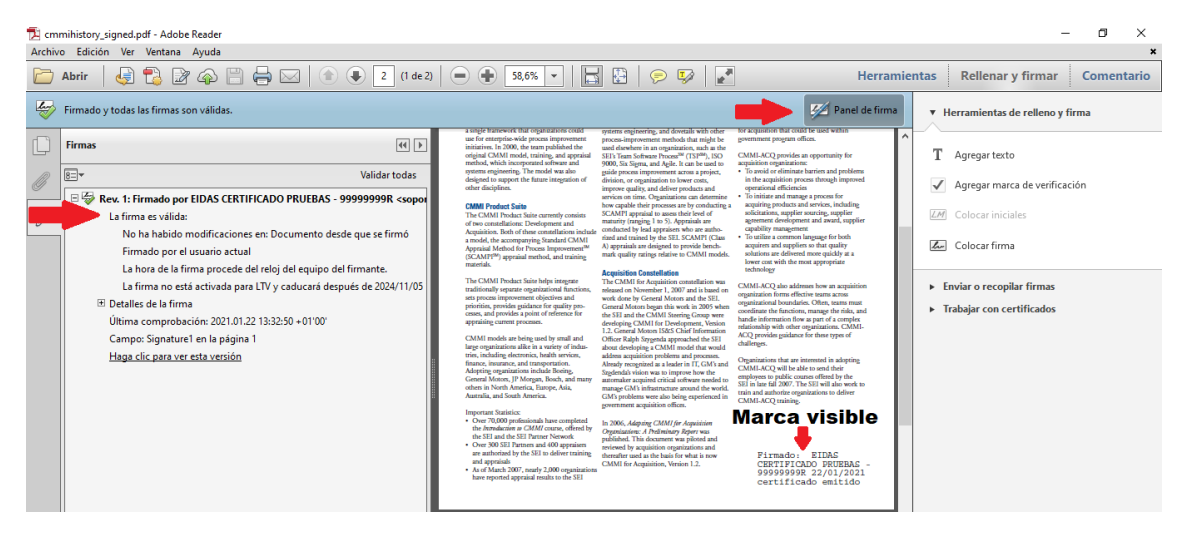

# **3. Firma con Sinadura**

Sinadura es una aplicación de código abierto y de libre distribución (gratuita) para firma avanzada de documentos. Como principal ventaja, permite firmar de una sola vez varios documentos o incluso añadir a la firma todos los documentos de una carpeta.

1. Arrancamos la aplicación Sinadura. Antes de firmar, es necesario desactivar el uso de sellados de tiempo. Para ello, en la esquina superior izquierda pulse en Archivo  $\rightarrow$ Preferencias. Pulse en la opción "Firma" y desmarque la opción "Habilitar sellado de tiempo". Pulse en aceptar. A continuación, en la parte superior derecha, pulse en añadir documentos y seleccione el documento a firmar.

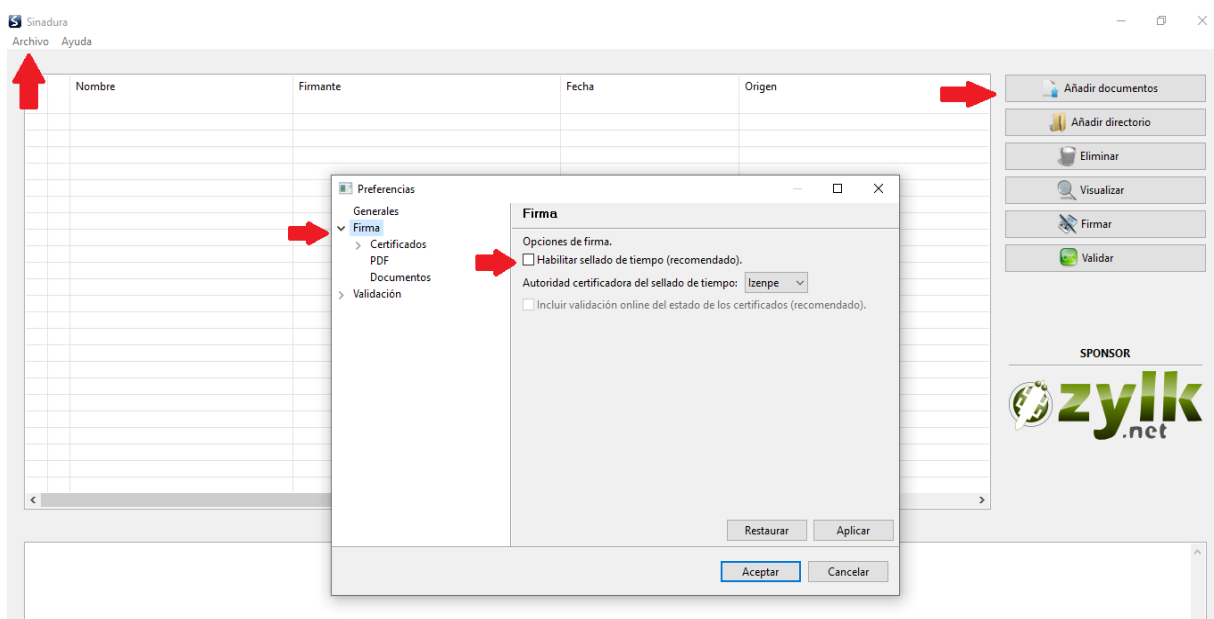

2. Una vez añadidos uno o varios documentos a la lista, en la parte derecha pulse en "Firmar". Seleccione el certificado con el que desea realizar la firma. A continuación le pedirá que coloque la marca visible de la firma en cada uno de los documentos a firmar. Sinadura guarda automáticamente el documento firmado

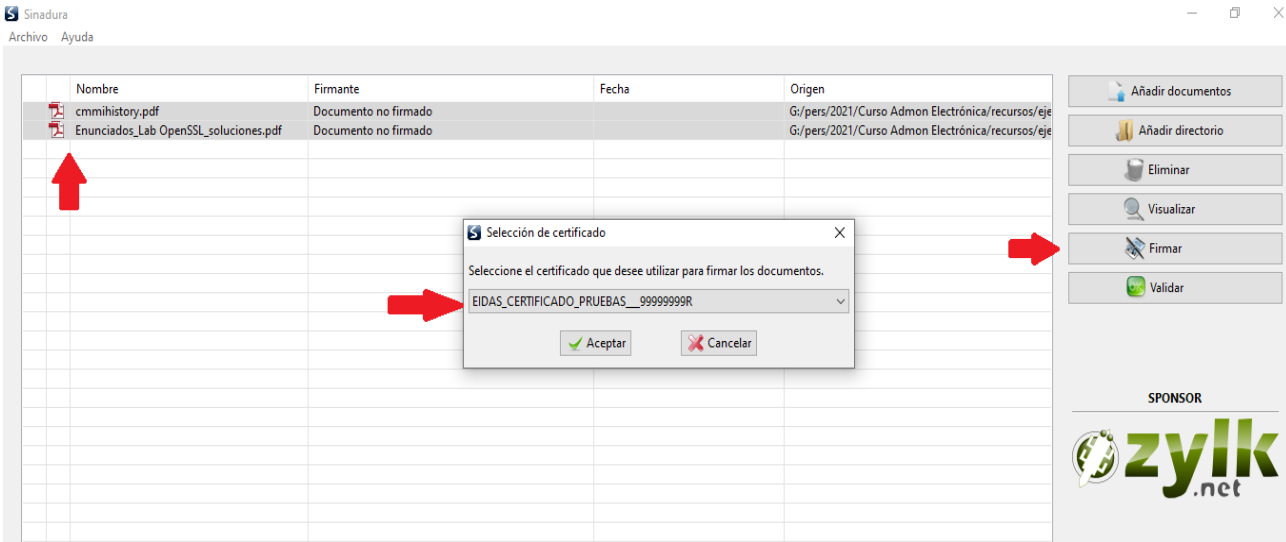

## **Registro electrónico**

## **1. Registro electrónico de la AGE: Instancia genérica**

1. Accedemos a la sede electrónica de la AGE [\(https://sede.administracion.gob.es](https://sede.administracion.gob.es/) ), y en el apartado de "Servicios electrónicos", pulsamos en acceder al "Registro Electrónico General".

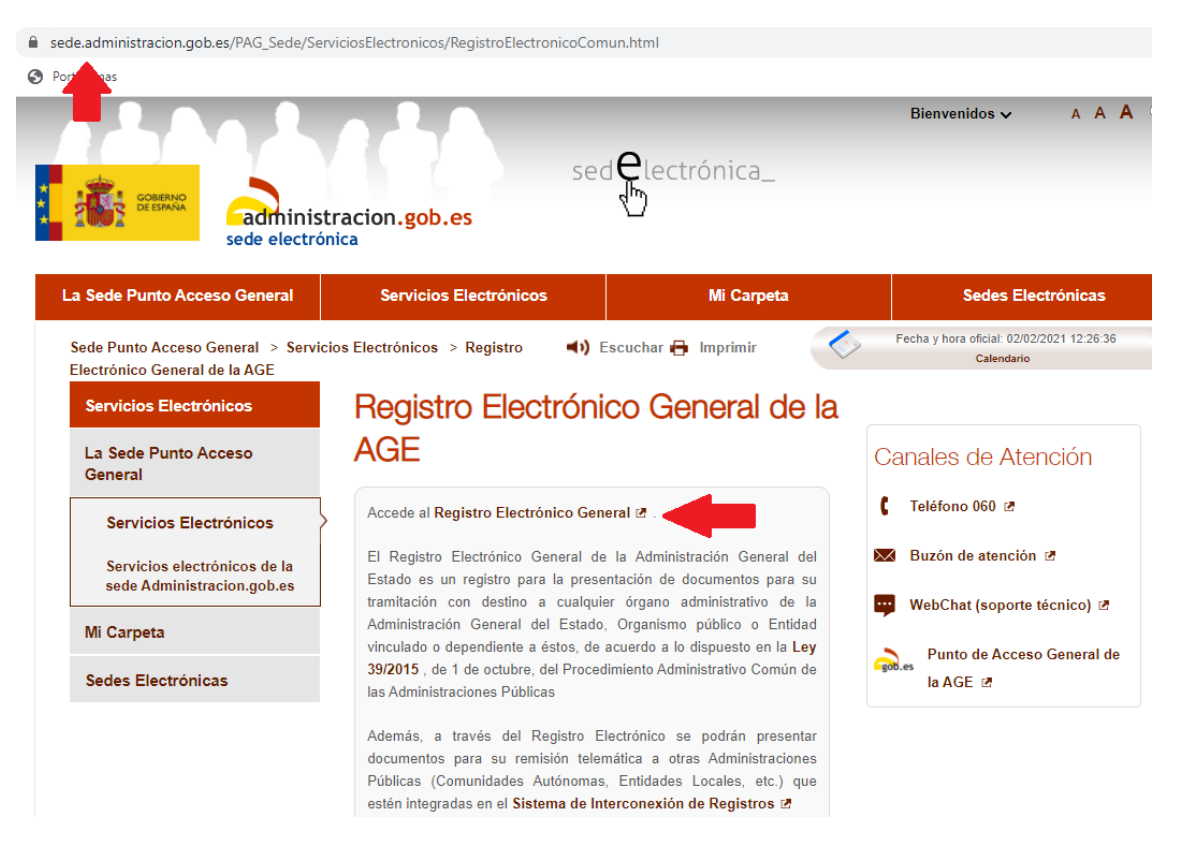

2. Seleccionamos si accedemos como "Interesado" (en nuestro nombre, con un certificado personal) o "Representante" (con un certificado de representante). En "Método de identificación" seleccionamos "Certificado digital".

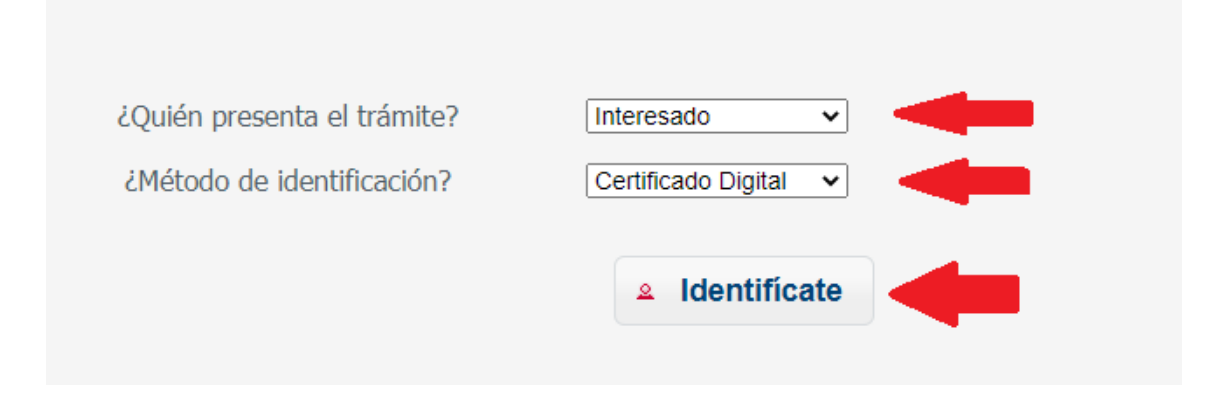

3. Rellenamos nuestros datos personales, el asunto y los campos Expone/Solicita.

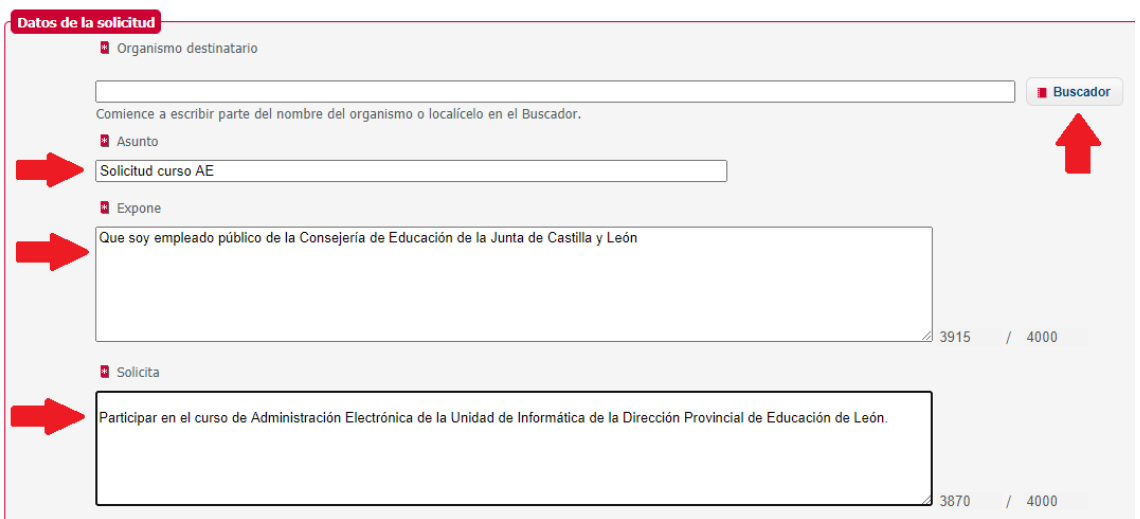

4. Accedemos al buscador de organismos, buscamos la "Dirección Provincial de Educación de León" y la marcamos como destino del registro.

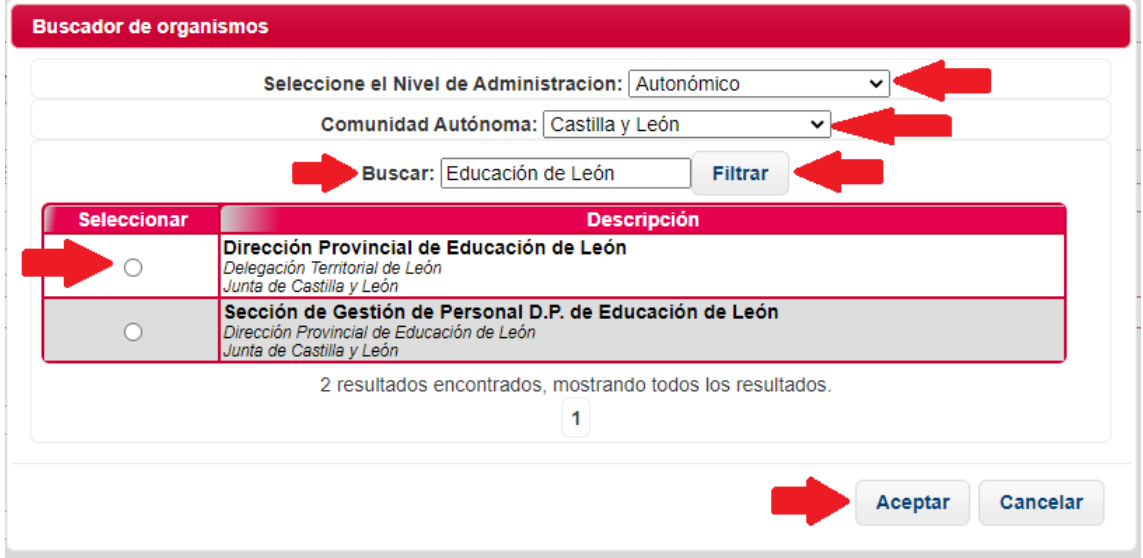

5. Pulsamos en "Añadir documento" para anexar los documentos (firmados electrónicamente).

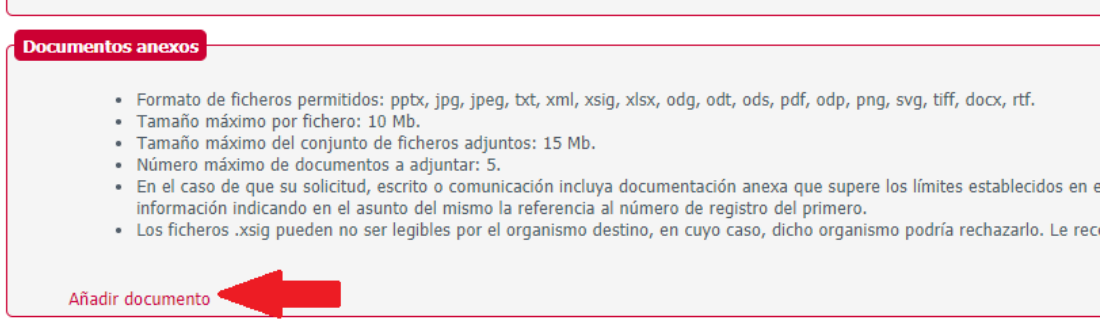

6. Anexamos los documentos seleccionándolos de nuestro disco duro.

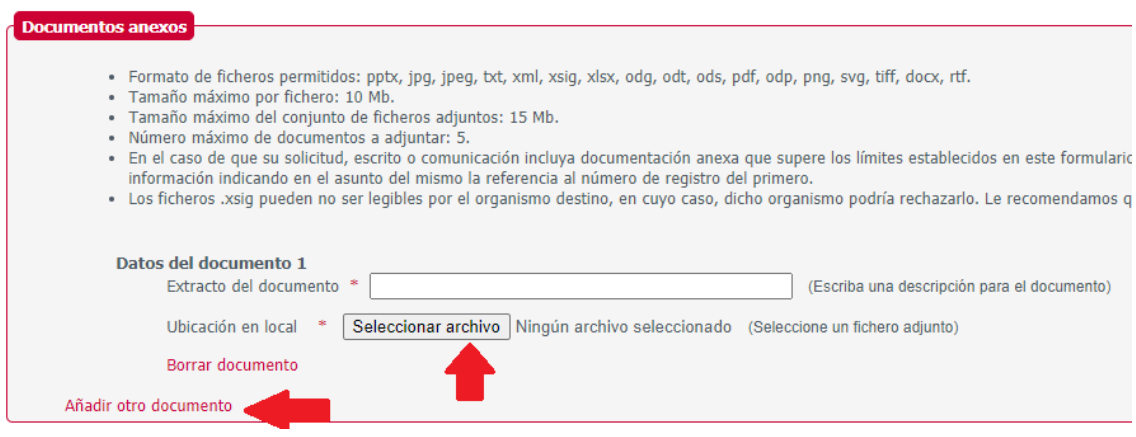

7. Por último, pulsamos en "Siguiente" para realizar el envío del registro.

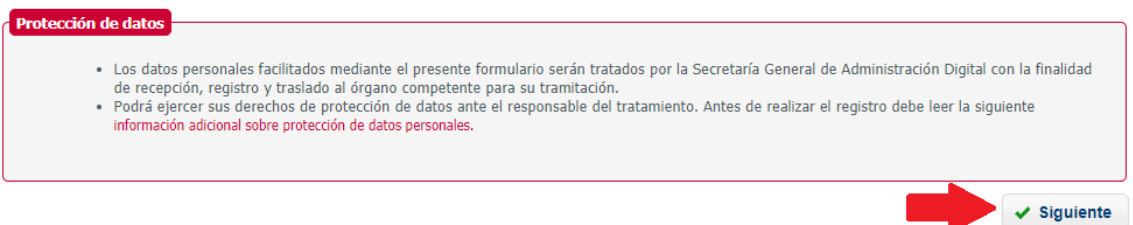

8. Si el proceso tiene éxito, nos permitirá descargar un justificante de la entrada de registro, donde figurarán los datos consignados y los documentos asignados (con su huella digital). Debe guardarse y conservarse este justificante.